# **Dell E2423H/E2423HN**

Guida all'uso

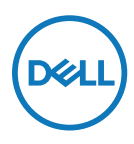

**Modello monitor: E2423H/E2423HN Modello di conformità: E2423Ht/E2423Hf/E2423HNf**

## **Note, richiami all'Attenzione, Avvisi**

- **NOTA: UNA NOTA segnala informazioni importanti che aiutano a fare un migliore utilizzo del proprio computer.**
- **ATTENZIONE: Un richiamo all'ATTENZIONE indica potenziali danni all'hardware o la perdita dei dati se non sono seguite le istruzioni.**
- **AVVISO: Un avviso all'ATTENZIONE segnala il potenziale di danni alle proprietà, di lesioni personali o di morte.**

**Copyright © 2022 Dell Inc. o relative filiali. Tutti i diritti riservati.** Dell, EMC e altri sono marchi commerciali di Dell Inc. o delle sue consociate. Gli altri marchi possono essere marchi dei rispettivi proprietari.

2022-06

# <span id="page-2-0"></span>**Indice**

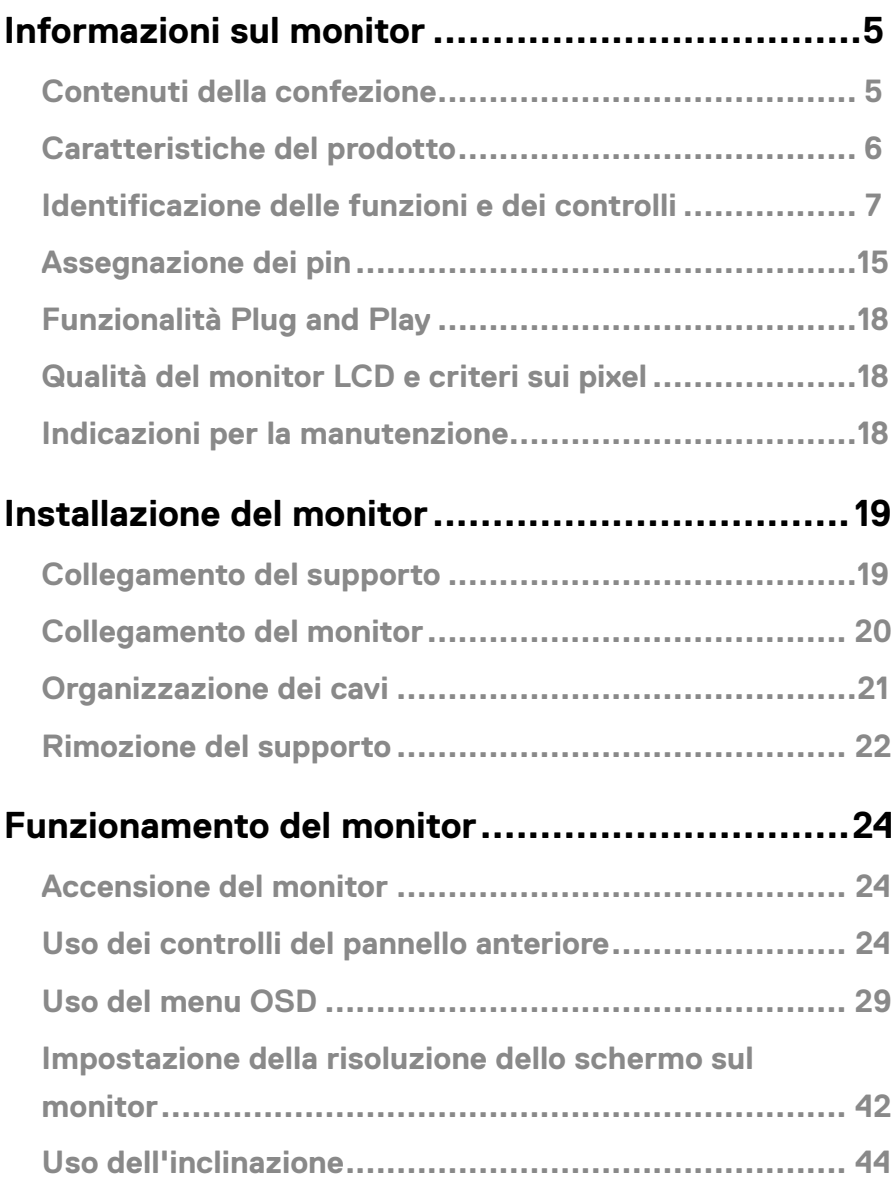

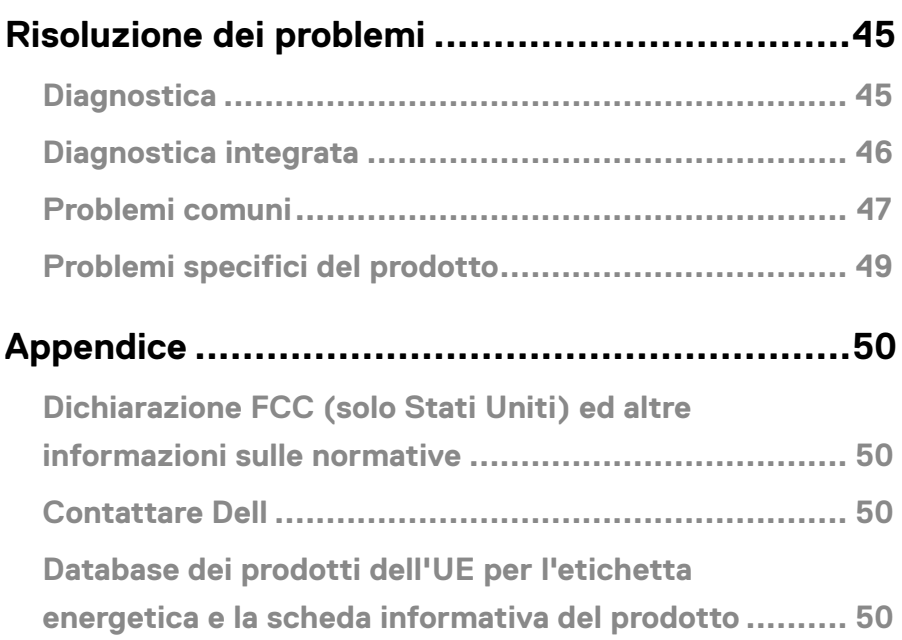

## <span id="page-4-0"></span>**Contenuti della confezione**

Il monitor è inviato con i componenti indicati nella tabella. Assicurarsi di avere ricevuto tutti i componenti e mettersi in contatto con **[Contattare Dell](#page-49-1)** se manca qualcosa.

 **NOTA: Alcuni elementi potrebbero essere accessori optional e potrebbero non essere inviati insieme al monitor. Alcune funzioni potrebbero non essere disponibili in alcuni Paesi.**

 **NOTA: Per impostare il supporto da qualsiasi altra fonte, fare riferimento alla documentazione fornita con il supporto per istruzioni.**

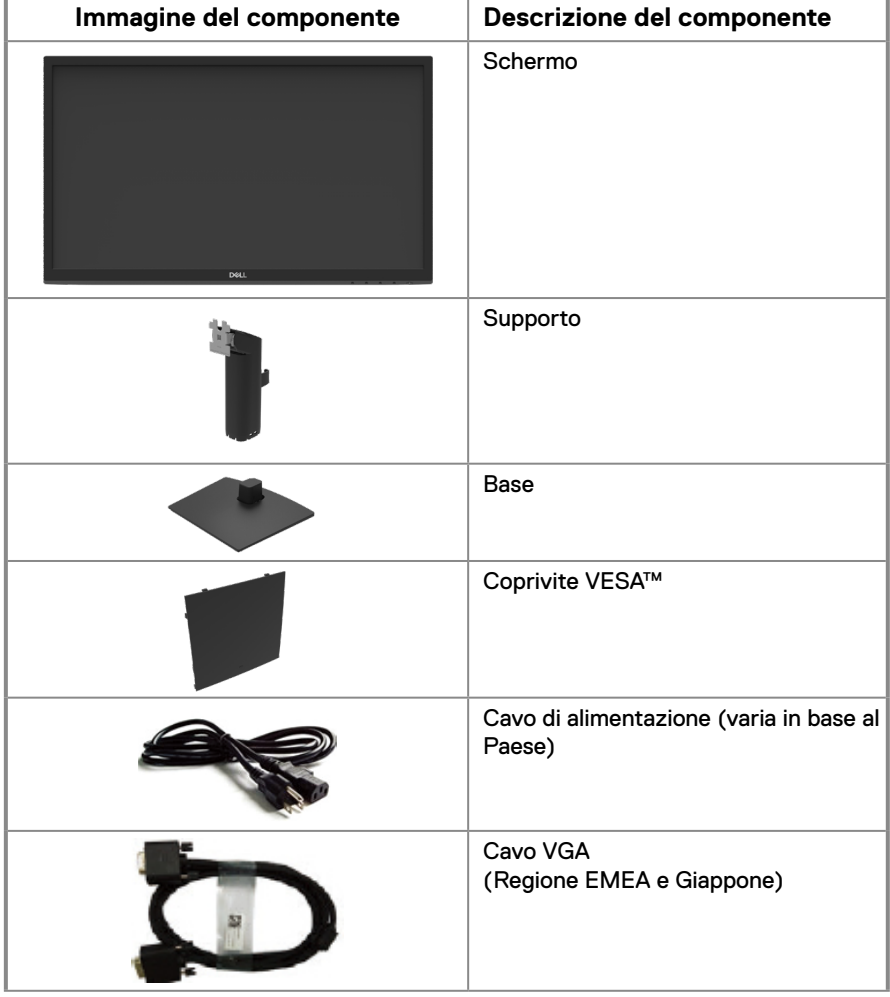

<span id="page-5-0"></span>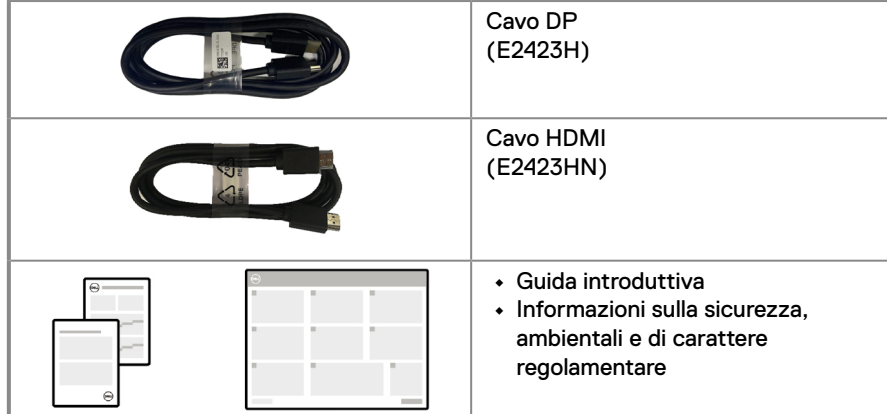

## **Caratteristiche del prodotto**

Il display a schermo piatto Dell E2423H/E2423HN dotato di schermo LCD TFT (Thin-Film Transistor) a matrice attiva con retroilluminazione a LED. Le caratteristiche elettriche del monitor includono:

**• E2423H/E2423HN**: Area di visualizzazione diagonale del display 60,47 cm (23,8 pollici) (misurati diagonalmente).

Risoluzione 1920 x 1080, con supporto schermo intero per risoluzioni più basse.

- **•** Ampio angolo di visione di 178 gradi in verticale e orizzontale.
- **•** Rapporto di contrasto (3000:1).
- **•** Connettività digitale con DisplayPort o HDMI.
- **•** Funzionalità Plug and Play, se supportata dal computer.
- **•** Menu di regolazione OSD per una facile impostazione ed ottimizzazione dello schermo.
- **•** ≤ 0,3 W in Modalità Standby.
- **•** Ottimizzare il comfort degli occhi con uno schermo privo di sfarfallii.
- **•** Il monitor adotta la tecnologia antisfarfallio, che cancella lo sfarfallio visibile agli occhi, offre un'esperienza visiva confortevole e previene gli utenti che soffrono di affaticamento degli occhi e affaticamento visivo.
- **•** I possibili effetti a lungo termine dell'emissione di luce blu dal monitor potrebbero causare danni alla vista, compresi affaticamento degli occhi o affaticamento visivo. La funzione ComfortView consente di ridurre il rischio di affaticamento visivo dovuto all'emissione di luce blu elevata.
- **•** Alloggio antifurto.
- **•** Vetro senza arsenico e mercurio, solo per il pannello.
- **•** BFR/PVC ridotti (le schede di circuito sono realizzate con laminati senza BFR/PVC).
- **•** Soddisfa i requisiti attuali NFPA 99 sulla dispersione di corrente.
- **•** Certificato TCO e certificato TCO Edge.
- **•** EPEAT registrato, ove applicabile. La registrazione EPEAT varia in relazione al paese. Fare riferimento al sito [https://www.epeat.net](http://www.epeat.net) per informazioni sulla stato della registrazione in base al Paese.
- **•** Conformità RoHS.
- **•** Certificazione Energy Star®.

## <span id="page-6-0"></span>**Identificazione delle funzioni e dei controlli**

#### **Vista frontale**

#### **E2423H/E2423HN**

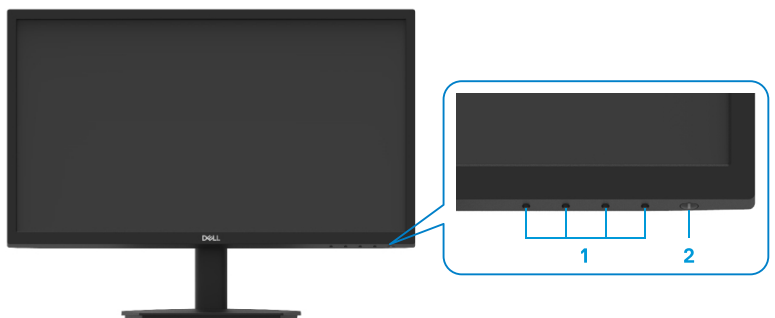

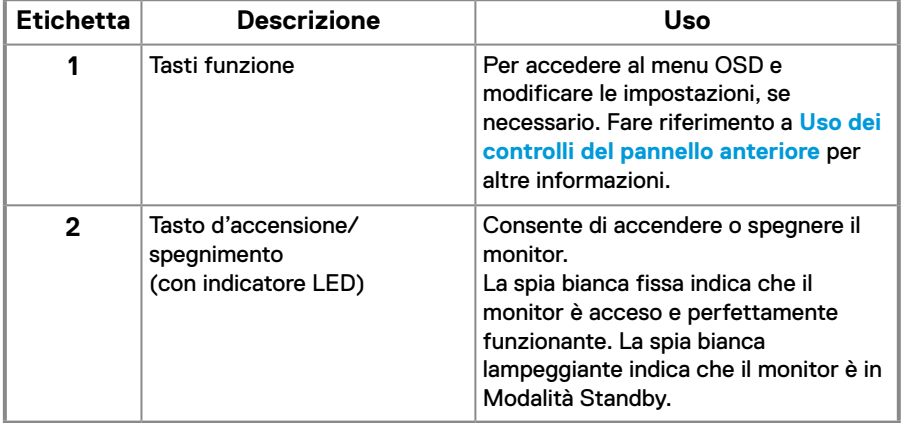

#### **Vista posteriore**

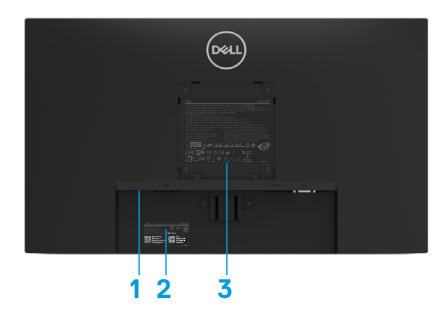

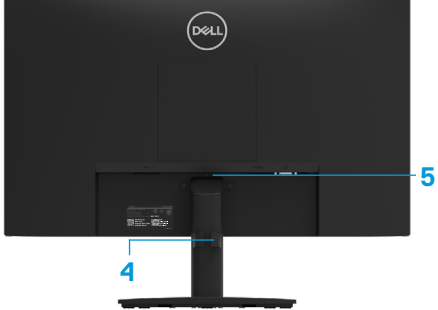

Senza base del monitor

Con base del monitor

| Eti-<br>chetta | <b>Descrizione</b>                                                        | Uso                                                                                                    |
|----------------|---------------------------------------------------------------------------|----------------------------------------------------------------------------------------------------|
| 1              | Alloggio antifurto<br>(basato sullo slot di sicurezza<br>Kensington™)     | Fissa il monitor con l'alloggio antifurto<br>(venduto separatamente)                                                                                                    |
| $\mathbf{2}$   | Codice a barre, numero di<br>serie ed etichetta del codice di<br>servizio | Fare riferimento a questa etichetta quando<br>ci si mette in contatto con il Supporto<br>tecnico Dell. Il codice di servizio è un<br>identificatore alfanumerico univoco che<br>consente ai tecnici Dell di identificare i<br>componenti hardware del computer e<br>accedere alle informazioni di garanzia. |
| 3              | Informazioni sulle normative                                              | Elenca le approvazioni delle autorità di<br>regolamentazione.                                                                                                    |
| 4              | Fermaglio di gestione dei cavi                                            | Per organizzare i cavi.                                                                                                    |
| 5              | Tasto di sblocco del supporto                                             | Per rimuovere il supporto dal monitor.                                                                                                    |

**Vista laterale**

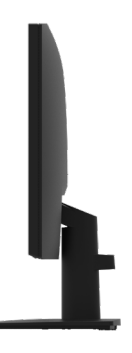

#### **Veduta inferiore senza base del monitor**

#### **E2423H**

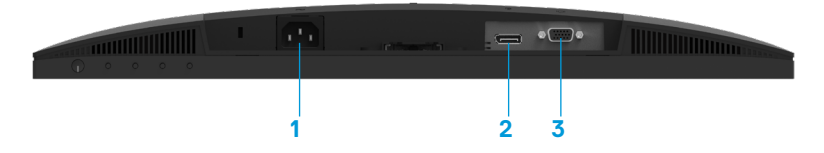

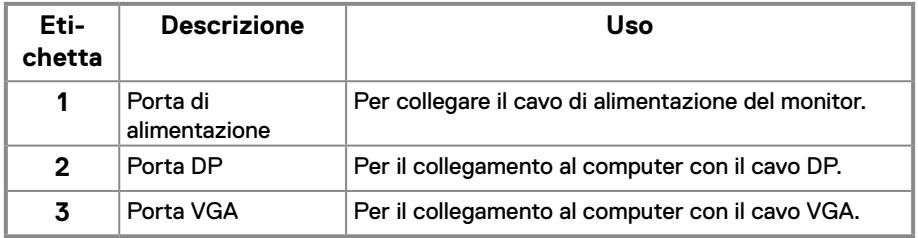

#### **E2423HN**

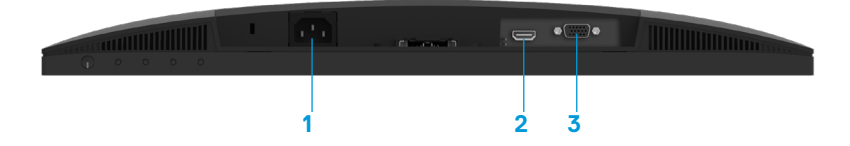

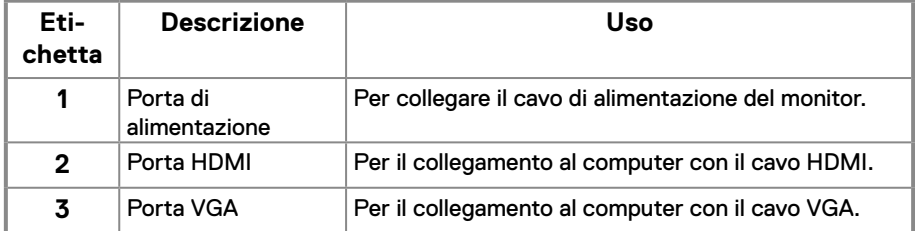

## **Specifiche del monitor**

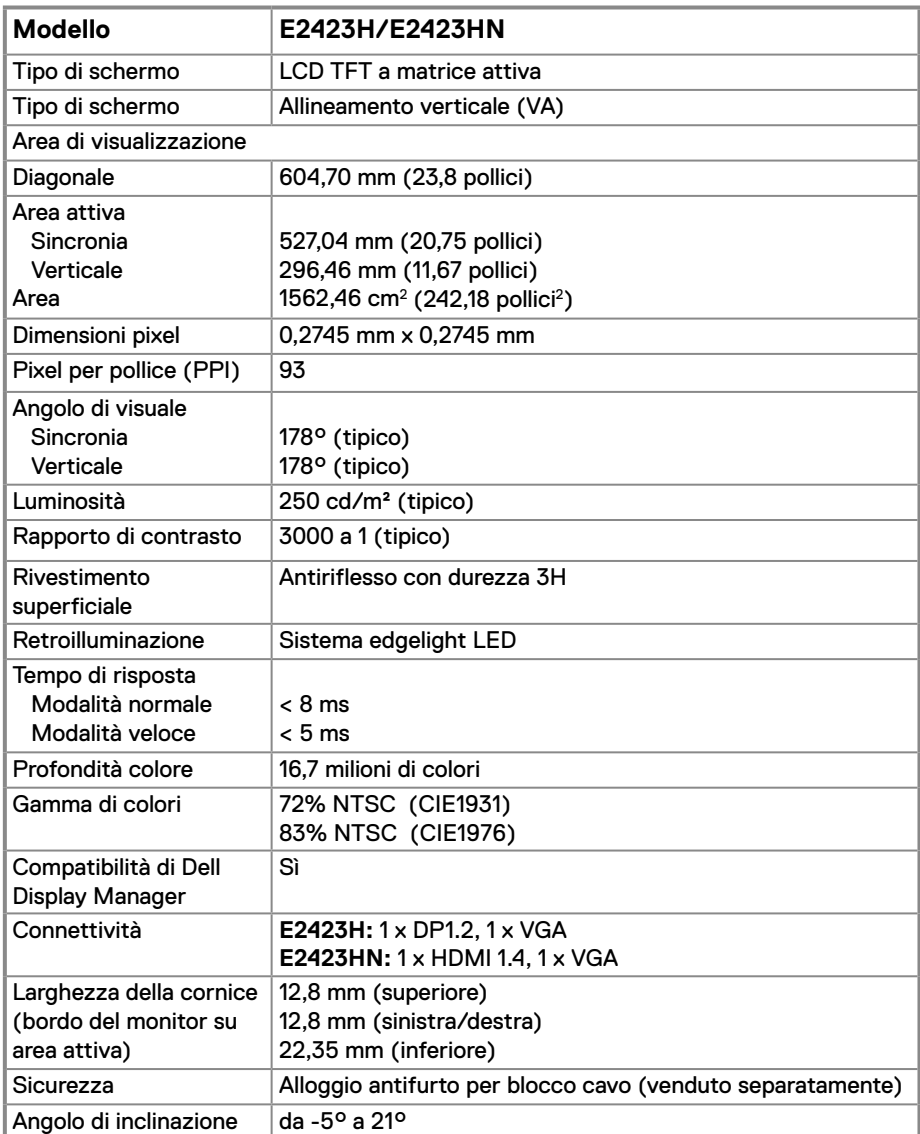

## **Specifiche sulla risoluzione**

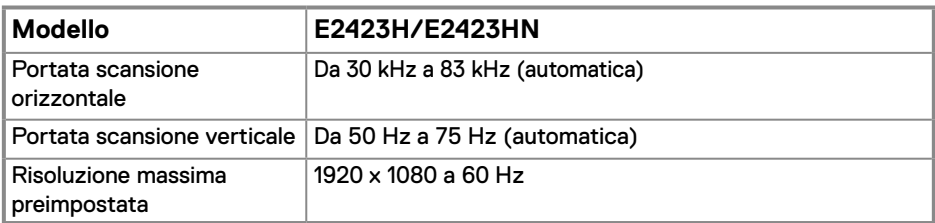

#### **Modalità di visualizzazione predefinite E2423H/E2423HN**

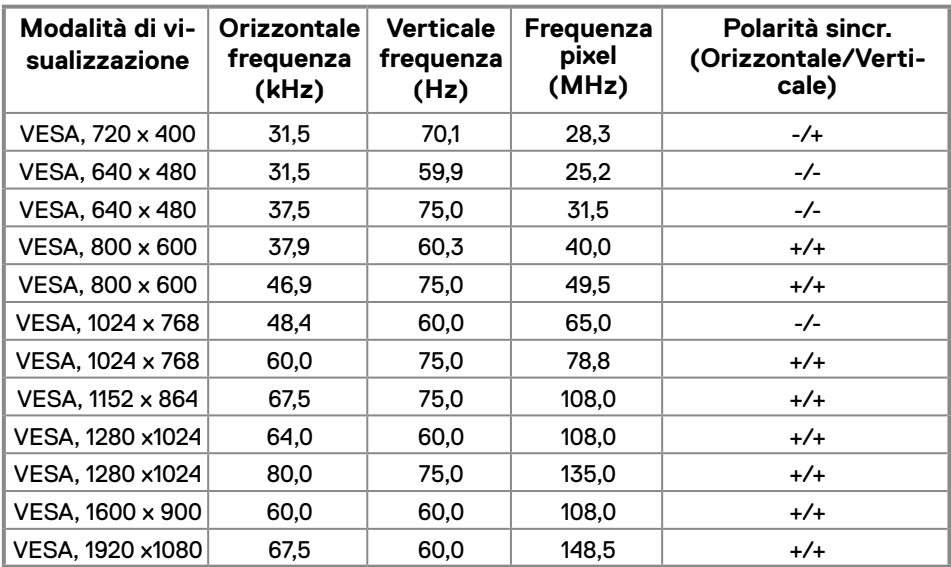

## **Specifiche elettriche**

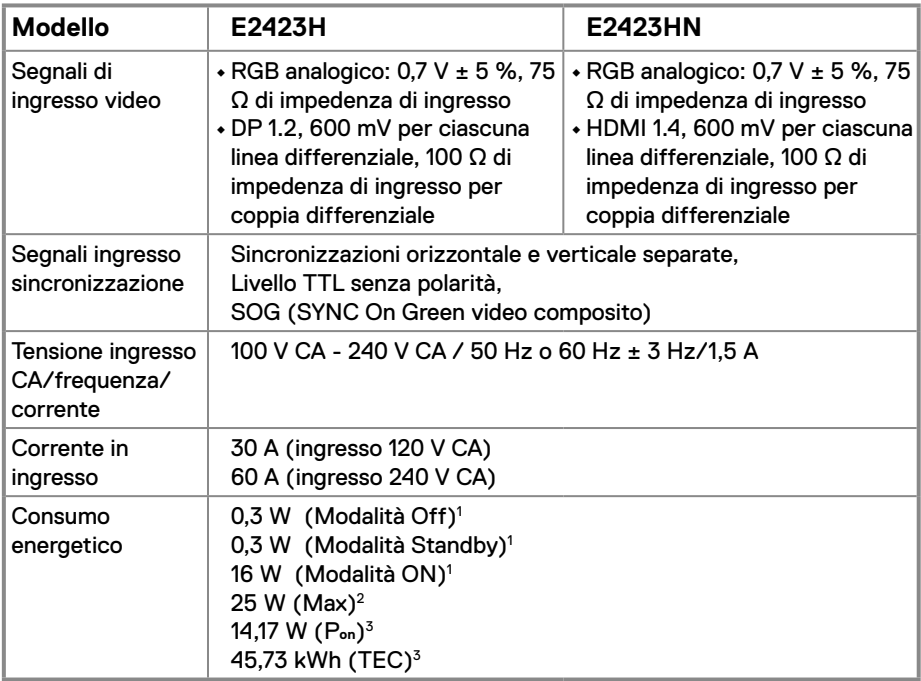

1 Come definito nelle norme UE 2019/2021 e UE 2019/2013.

2 Impostazione di luminosità e contrasto max.

 $^3$  P $_{\rm on}$  : Consumo energia in modalità On secondo quanto indicato nella versione Energy Star 8.0. TEC: Consumo totale di energia in KWh come definito da Energy Star versione 8.0.

Questo documento è esclusivamente a scopo informativo e riporta le prestazioni in laboratorio. Il prodotto potrebbe avere prestazioni diverse a seconda del software, dei componenti e delle periferiche ordinate e non vi sono obblighi di aggiornamento di tali informazioni.

Allo stesso modo, il cliente non dovrebbe affidarsi a queste informazioni per prendere decisioni in merito alle tolleranze di rete o simili. Non è data alcuna garanzia, espressa o implicita, riguardo all'accuratezza ed alla completezza delle informazioni.

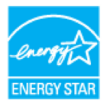

#### **NOTA: Questo monitor è certificato ENERGY STAR.**

Questo prodotto è idoneo per ENERGY STAR nelle impostazioni predefinite di fabbrica che possono essere ripristinate dalla funzione "Ripristino predefiniti" nel menu OSD. La modifica delle impostazioni predefinite di fabbrica o l'attivazione di altre funzioni può aumentare il consumo di energia che potrebbe superare il limite specificato ENERGY STAR.

### **Caratteristiche fisiche**

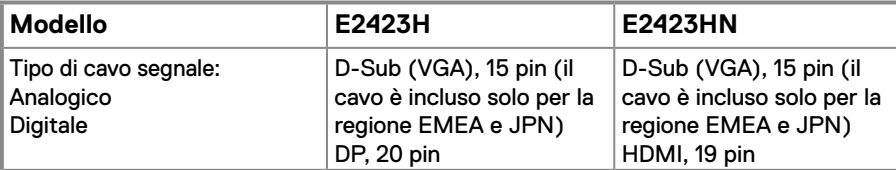

**NOTA:** I monitor Dell sono progettati per funzionare in modo ottimale con i cavi video forniti con il monitor. Poiché Dell non ha il controllo sui diversi fornitori di cavi sul mercato, sul tipo di materiale, sul connettore e sul processo utilizzati per produrre questi cavi, Dell non garantisce prestazioni video sui cavi che non vengono spediti con il monitor Dell.

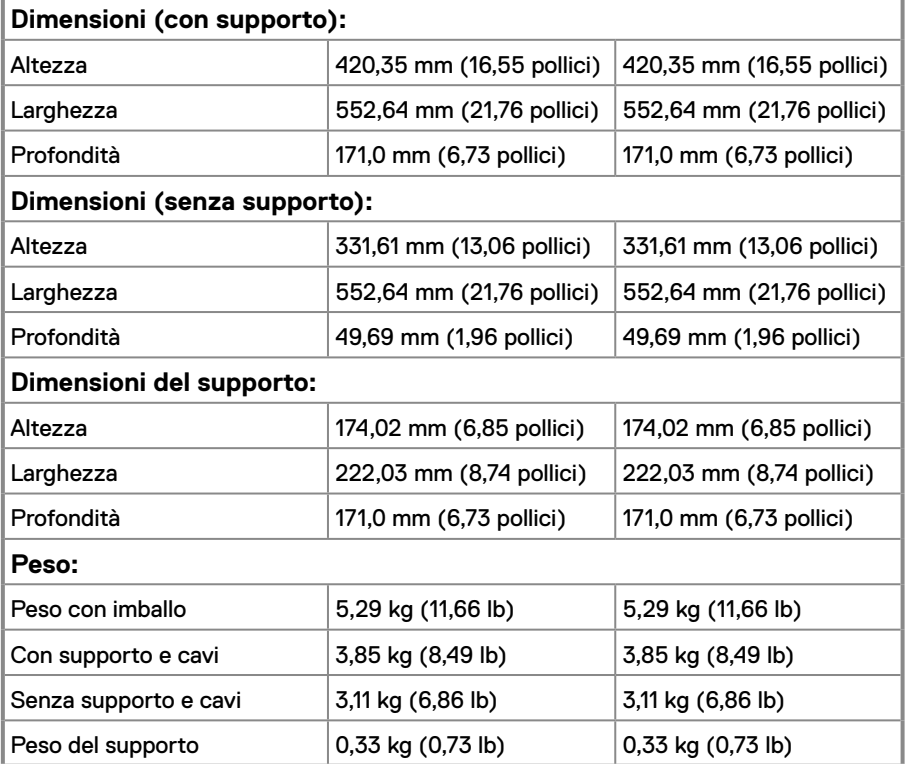

## **Caratteristiche ambientali**

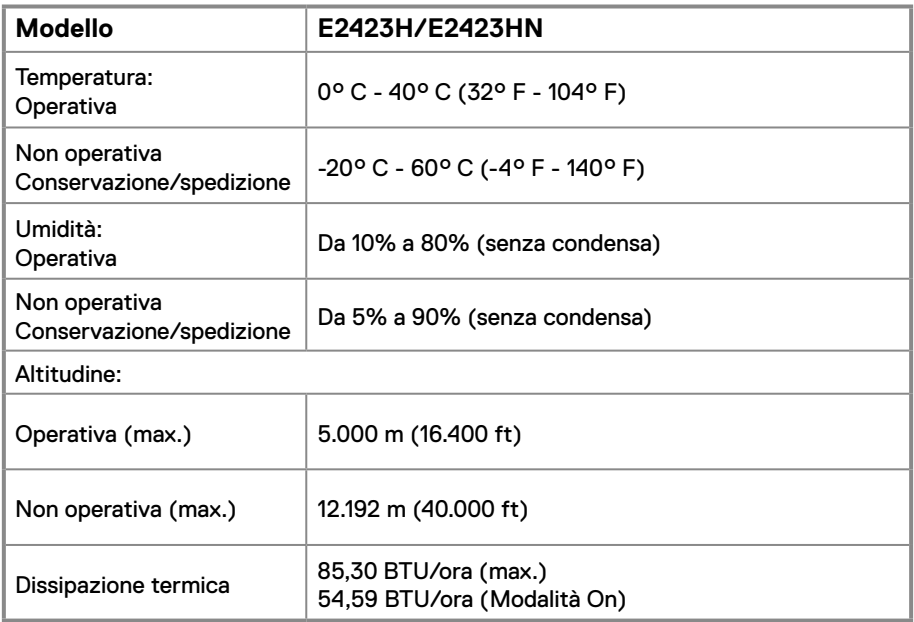

## <span id="page-14-0"></span>**Assegnazione dei pin**

Connettore D-Sub a 15 pin

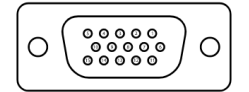

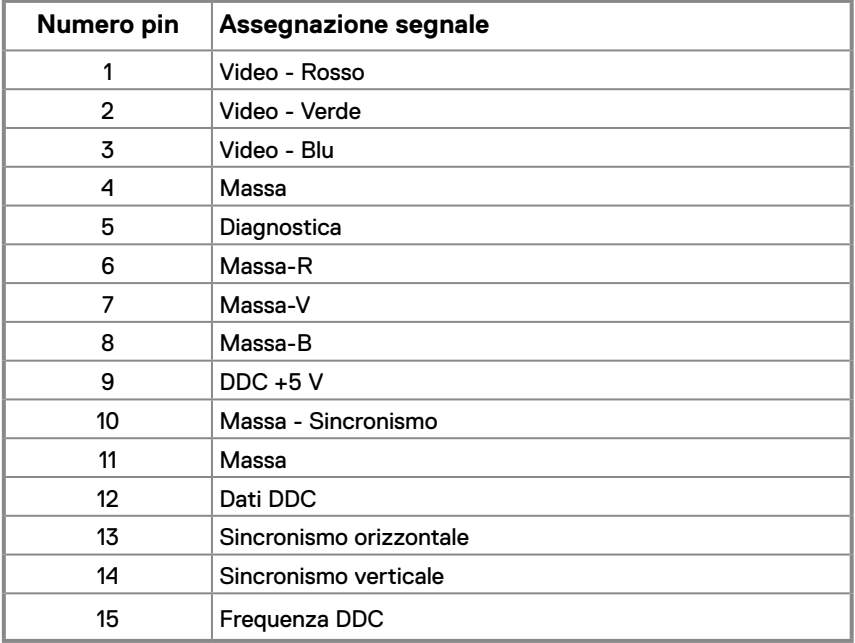

## **Assegnazione dei pin**

Connettore DP a 20 pin

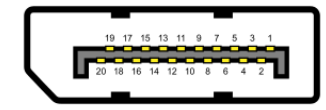

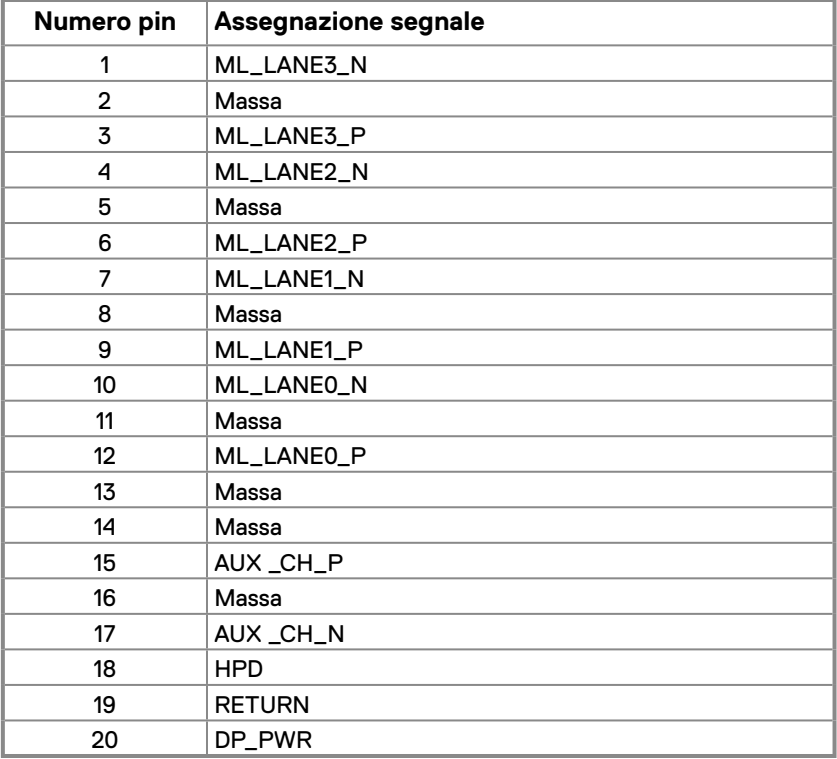

## **Assegnazione dei pin**

Connettore HDMI a 19 pin

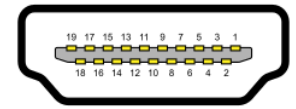

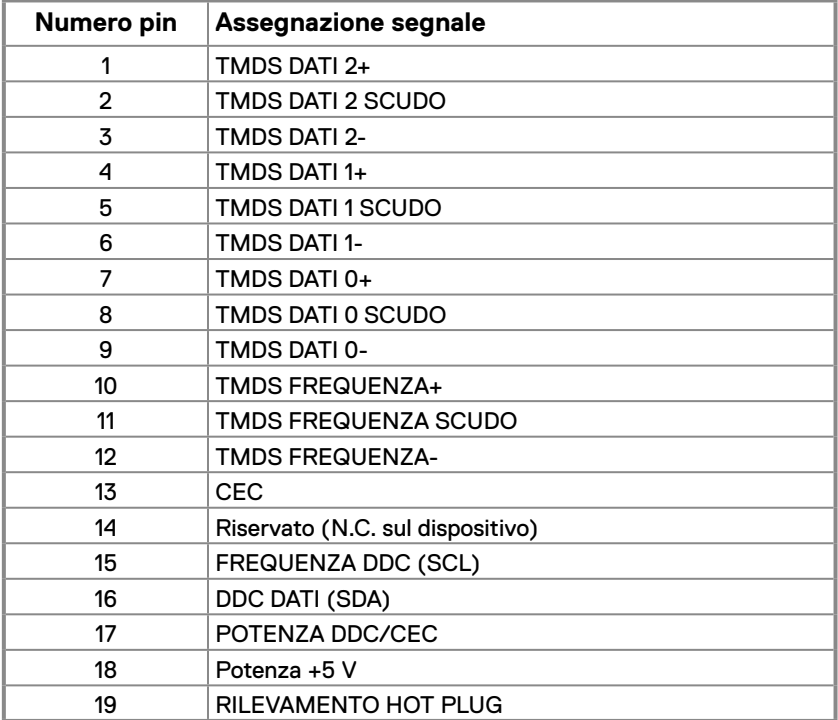

## <span id="page-17-0"></span>**Funzionalità Plug and Play**

Il monitor può essere installato su qualsiasi sistema compatibile Plug and Play. Il monitor fornisce automaticamente al computer i suoi dati EDID (Extended Display Identification Data) usando i protocolli DDC (Display Data Channel) così che il computer può configurarsi ed ottimizzare le impostazioni del monitor. La maggior parte delle installazioni del monitor è automatica; se desiderato, è possibile selezionare altre impostazioni. Per altre informazioni su come cambiare le impostazioni del monitor, fare riferimento a **[Funzionamento del](#page-23-2)  [monitor](#page-23-2)**.

## **Qualità del monitor LCD e criteri sui pixel**

Durante la procedura di produzione dei monitor LCD, è normale che uno o più pixel si blocchino in uno stato immutabile che sono difficili da vedere e non influenzano la qualità di visualizzazione o di usabilità. Per altre informazioni sulla qualità del monitor e sulla Pixel Policy Dell, consultare il sito Dell Support all'indirizzo [www.dell.com/pixelguidelines](http://www.dell.com/pixelguidelines).

#### **Indicazioni per la manutenzione**

#### **Pulizia del monitor**

 **AVVERTENZA: Prima di pulire monitor, scollegare il cavo di alimentazione del monitor dalla presa elettrica.**

#### **ATTENZIONE: Leggere e attenersi a [Istruzioni per la sicurezza](#page-49-2) prima di pulire il monitor.**

Per una corretta messa in opera, attenersi alle istruzioni del seguente elenco quando si disimballa, pulisce o si maneggia il monitor:

- **•** Per pulire lo schermo, inumidire leggermente un panno morbido e pulito. Se possibile, utilizzare panni appositi o soluzioni adatte per la pulizia degli schermi con rivestimento antistatico. Non usare benzene, solventi, ammoniaca, detergenti abrasivi o aria compressa.
- **•** Usare un panno leggermente inumidito per pulire il monitor. Evitare di utilizzare detergenti di qualsiasi tipo, perché alcuni lasciano una patina lattiginosa sul monitor.
- **•** Se si nota della polvere bianca sul monitor, quando lo si disimballa, pulirla con un panno.
- **•** Maneggiare con cura i monitor neri per evitare graffi.
- **•** Per mantenere la migliore qualità d'immagine del monitor, utilizzare uno screensaver dinamico e spegnere il monitor quando non è in uso.

## <span id="page-18-0"></span>**Collegamento del supporto**

 **NOTA: Il supporto non è fissato quando il monitor è inviato dalla fabbrica.**

 **NOTA: Le istruzioni che seguono servono per il supporto fornito in dotazione al monitor.**

#### **Attaccare il supporto del monitor:**

#### E2423H/E2423HN

- **1.** Collegare il supporto alla base.
	- a. Collocare la base del monitor su una superficie solida.
	- b. Inserire, con la corretta direzione, il corpo del supporto del monitor nella base finché si blocca in posizione.

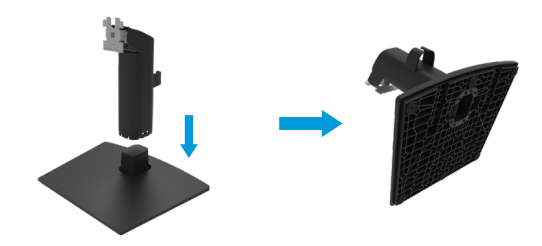

- **2.** Fissare il supporto montato al monitor.
	- a. Collocare il monitor su un panno morbido o su un cuscino vicino al bordo del tavolo.
	- b. Allineare la staffa del supporto con la scanalatura del monitor.
	- c. Inserire la staffa verso il monitor finché si blocca in posizione.
	- d. Fissare il coperchio VESA.

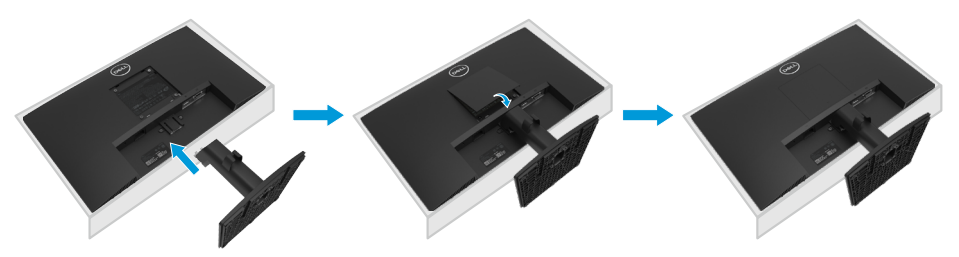

#### <span id="page-19-0"></span>**Collegamento del monitor**

- **AVVERTENZA: Prima di iniziare una delle procedure di questa sezione, osservare [Istruzioni per la sicurezza](#page-49-2).**
- **AVVERTENZA: Per la propria sicurezza, assicurarsi che la presa di rete dotata di messa a terra a cui è collegato il cavo di alimentazione sia facilmente accessibile per l'operatore e che si trovi il più vicino possibile al dispositivo.**

**Per scollegare il cavo di alimentazione dall'apparecchuatura, scollegare il cavo di alimentazione dalla presa di rete afferrando saldamente il cavo. Non tirare mai il cavo.**

- **AVVERTENZA: Con questa apparecchiatura è necessario utilizzare un cavo di alimentazione certificato. Devono essere prese in considerazione le normative nazionali relative all'installazione e/o alle apparecchiature. Deve essere utilizzato un cavo di alimentazione certificato non più leggero del normale cavo flessibile in cloruro di polivinile secondo IEC 60227 (designazione H05VV-F 3G 0,75 mm² o H05VVH2-F2 3G 0,75 mm²). Un cavo flessibile alternativo è la gomma sintetica.**
- **NOTA: Non collegare contemporaneamente tutti i cavi allo stesso computer. Si consiglia di far passare i cavi attraverso l'alloggio per la gestione dei cavi prima di collegarli al monitor.**
- **NOTA: I monitor Dell sono progettati per funzionare in modo ottimale con i cavi forniti da Dell. Dell non garantisce la qualità e le prestazioni video quando si utilizzano cavi non Dell.**

#### **Come si collega il monitor al computer:**

- **1.** Spegnere il computer e scollegare il cavo di alimentazione.
- **2.** Collegare il cavo VGA, DP o HDMI dal monitor al computer.

## **Collegamento del cavo VGA**

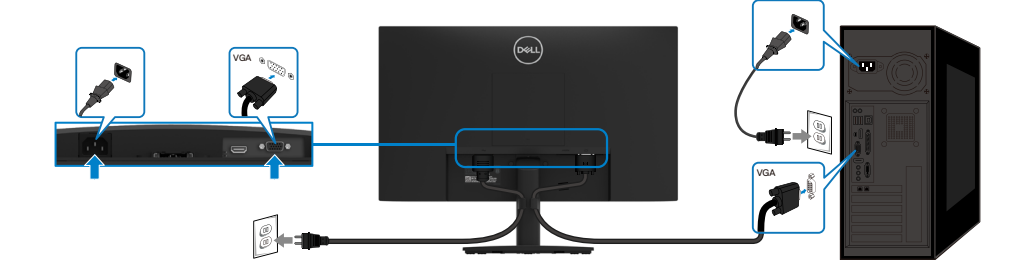

## <span id="page-20-0"></span>**Collegamento del cavo DP**

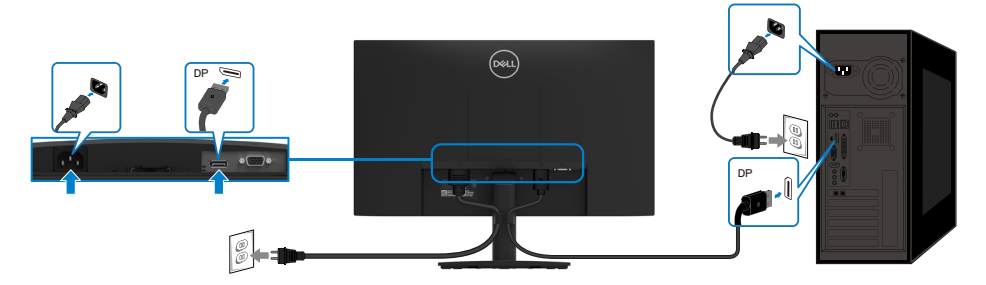

## **Collegamento del cavo HDMI**

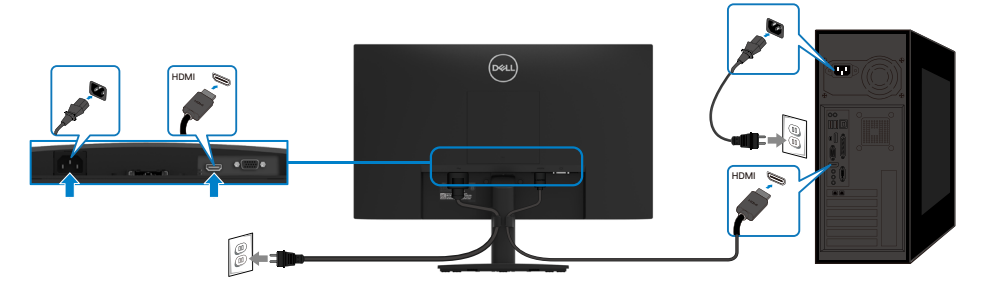

## **Organizzazione dei cavi**

Utilizzare il fermaglio di gestione cavi per disporre i cavi collegati al monitor.

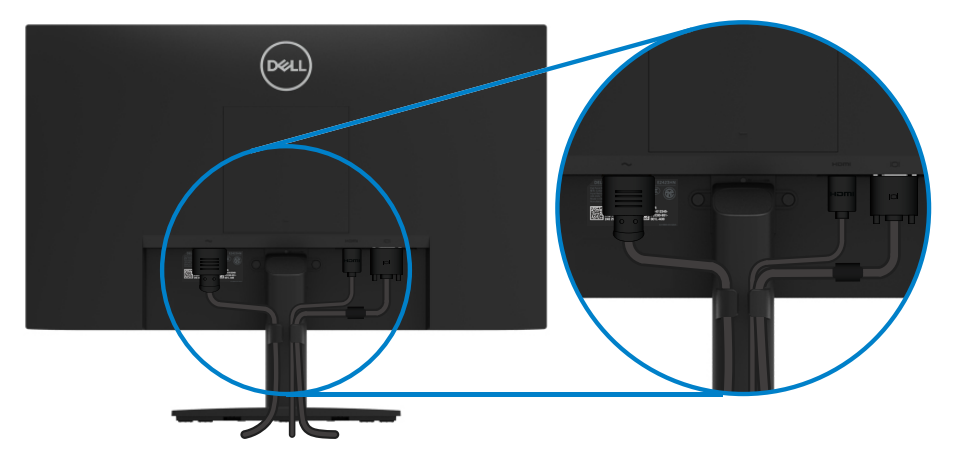

## <span id="page-21-0"></span>**Rimozione del supporto**

 **NOTA: Per impedire di graffiare lo schermo mentre si rimuove il supporto, assicurarsi che il monitor sia collocato su una superficie morbida e pulita.**

 **NOTA: Le istruzioni che seguono servono per il supporto fornito in dotazione al monitor.**

#### **Per rimuovere il supporto:**

#### E2423H/E2423HN

- **1.** a. Collocare il monitor su un panno morbido sulla scrivania.
	- b. Rimuovere il coperchio VESA per accedere al tasto di rilascio.

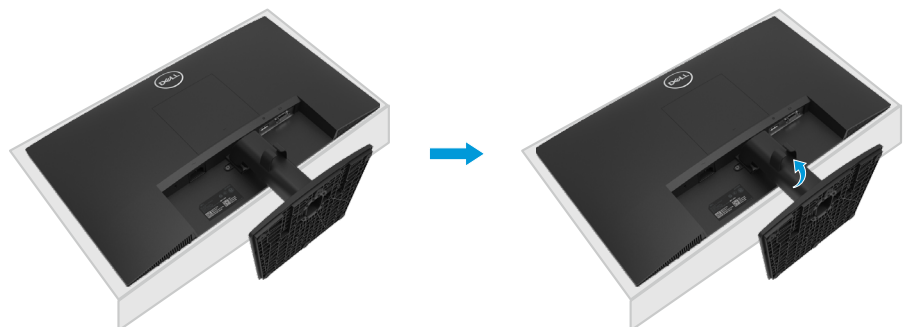

- **2.** a. Usare un cacciavite lungo per spingere il fermo che si trova nel foro appena sopra il supporto.
	- b. Quando il fermo è sbloccato, rimuovere la base allontanandola dal monitor.
	- c. Premere verso il basso il fermo della linguetta di sgancio rapido nella parte inferiore della base per separare la base dal supporto.

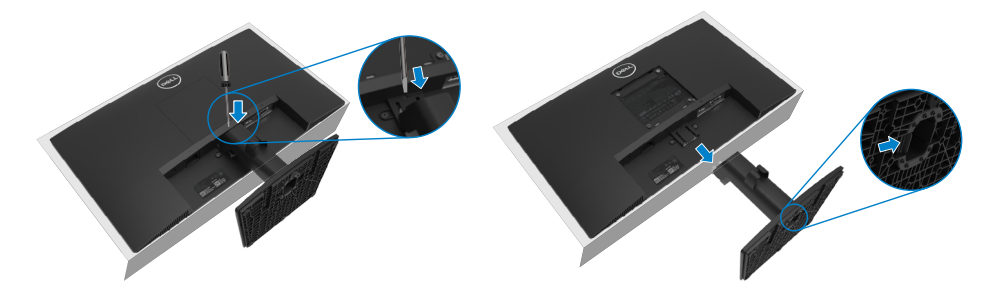

#### **Per rimuovere il coperchio VESA:**

Premere la fossetta sul coperchio VESA per rilasciarlo dal retro del display.

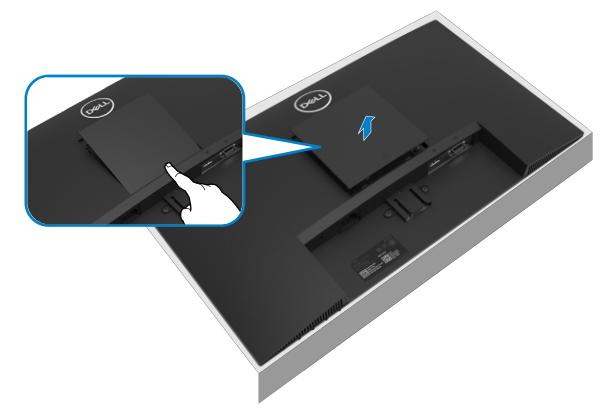

## **Montaggio a parete (opzionale)**

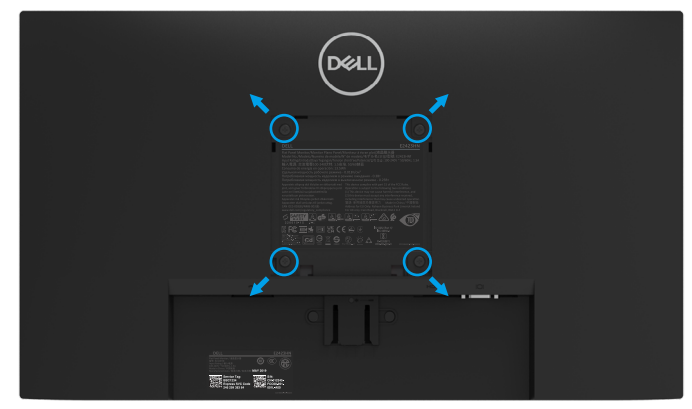

(Dimensioni della vite: M4 x 10 mm).

Fare riferimento alle istruzioni in dotazione con il kit di montaggio della base compatibile **VESA** 

- **1.** Collocare il monitor su un panno morbido o un cuscino su una tavolo piano stabile.
- **2.** Rimuovere il supporto.
- **3.** Utilizzare un cacciavite per rimuovere le quattro viti di fissaggio del coperchio in plastica.
- **4.** Fissare la staffa di montaggio dal kit di montaggio a parete al monitor LCD.
- **5.** Montare il monitor LCD sulla parete attenendosi alle istruzioni in dotazione con il kit di montaggio della base.

 **NOTA: Da usare solo con supporti per installazione a parete omologati UL, CSA o GS con una capacità di peso/carico minima di 12,44 kg (27,43 lb) per E2423H ed E2423HN.**

## <span id="page-23-2"></span><span id="page-23-0"></span>**Accensione del monitor**

Premere il tasto  $\bigodot$  per accendere il monitor.

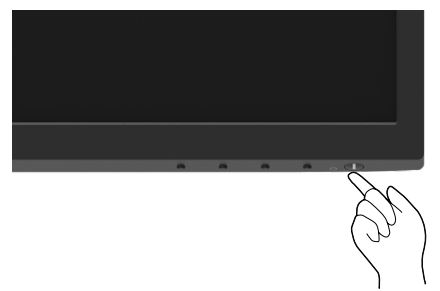

## <span id="page-23-1"></span>**Uso dei controlli del pannello anteriore**

Usare i tasti di controllo sul bordo inferiore del monitor per regolare l'immagine visualizzata. **E2423H/E2423HN**

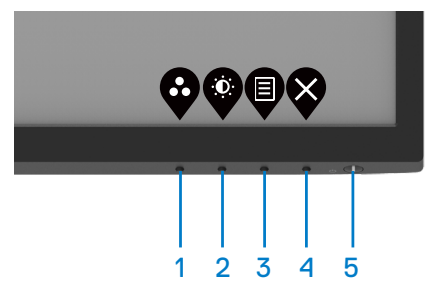

Nella tabella di seguito vengono descritti i tasti di comando:

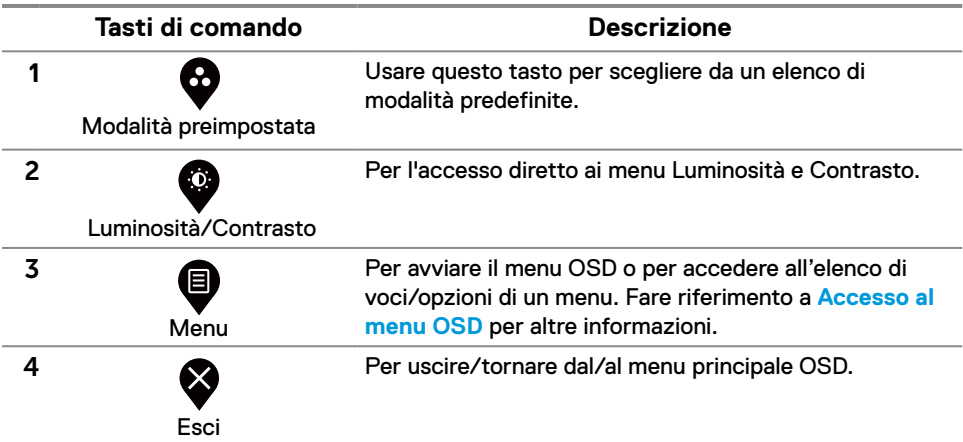

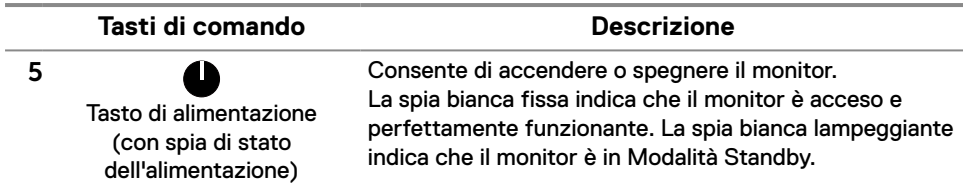

#### **Uso della funzione Blocco OSD**

È possibile bloccare i tasti di controllo sul pannello anteriore per impedire l'accesso al menu OSD e/o al tasto di accensione.

#### **Utilizzare il menu Blocco per bloccare i tasti.**

**1.** Selezionare una delle seguenti opzioni.

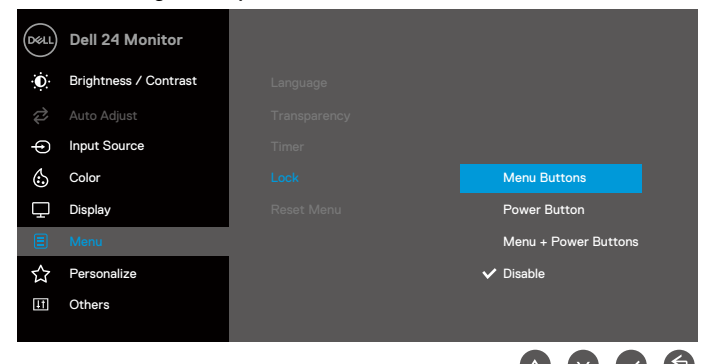

**2.** Viene visualizzato il seguente messaggio.

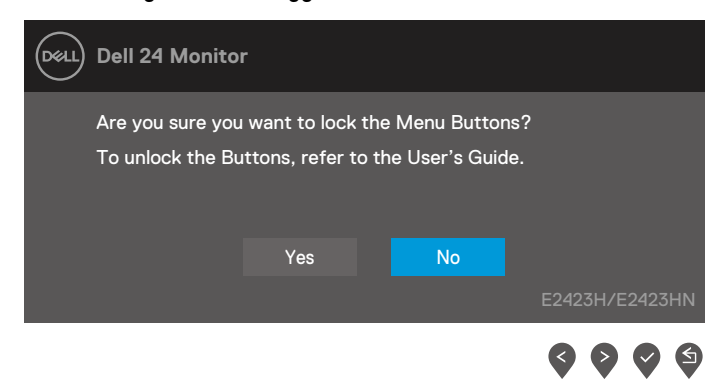

**3.** Selezionare Sì per bloccare i tasti. Una volta bloccati, premere un tasto di comando per visualizzare l'icona di blocco

**Utilizzare il tasto di comando del pannello anteriore per bloccare i tasti.**

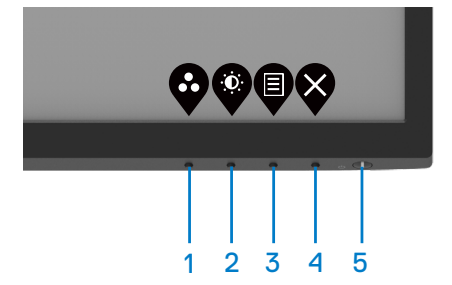

**1.** Tenendo premuto il tasto 4 per quattro secondi, sullo schermo viene visualizzato un menu.

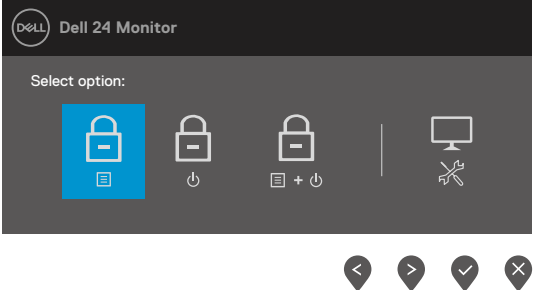

**2.** Selezionare una delle seguenti opzioni:

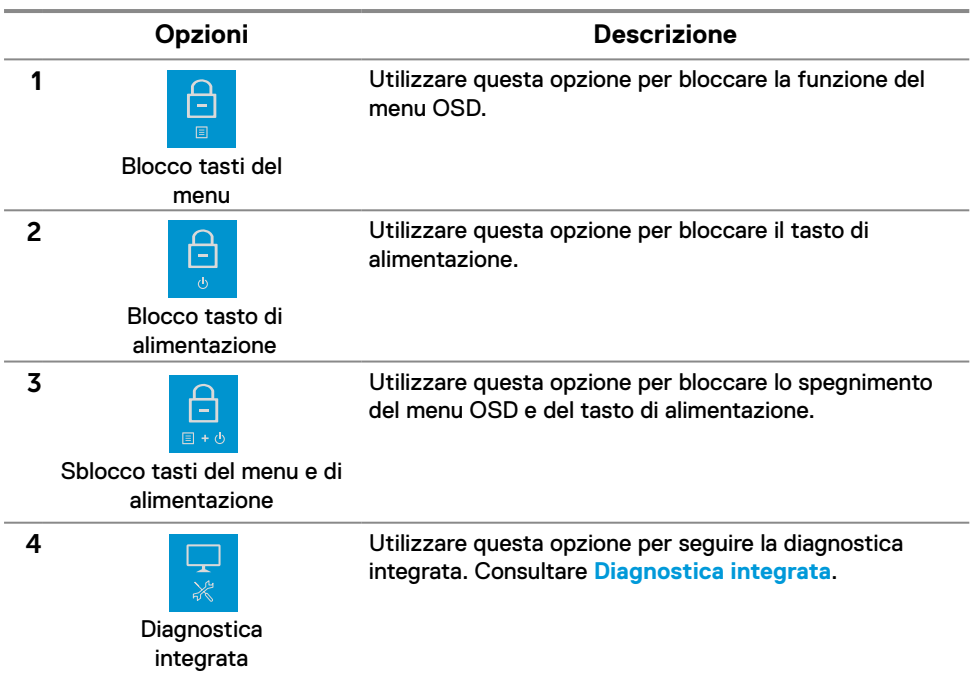

#### **Per sbloccare i tasti.**

Tenendo premuto il **tasto 4** per quattro secondi, sullo schermo viene visualizzato un menu. La seguente tabella descrive le opzioni per sbloccare i tasti di comando del pannello anteriore.

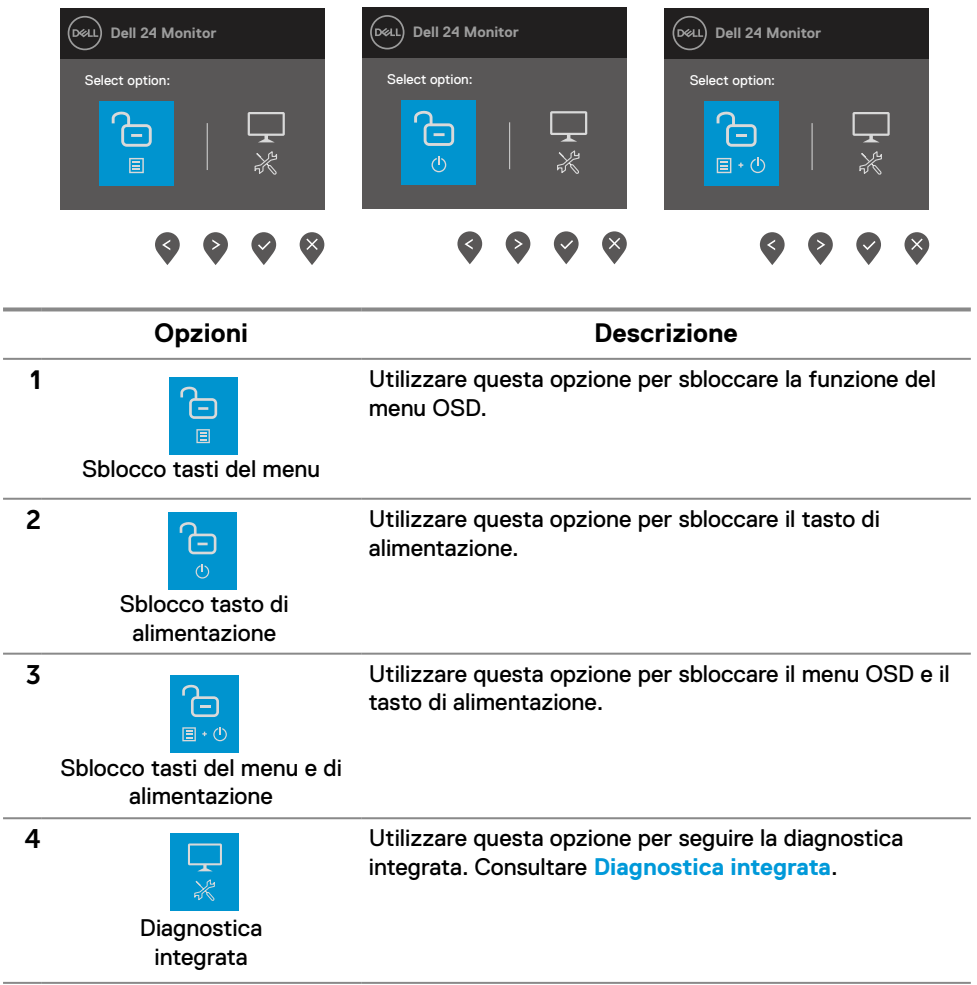

## **Comandi OSD**

Usare i tasti sul bordo inferiore del monitor per regolare le impostazioni dell'immagine.

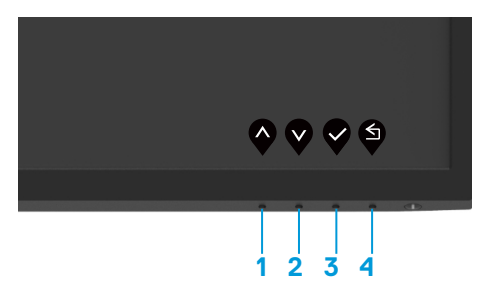

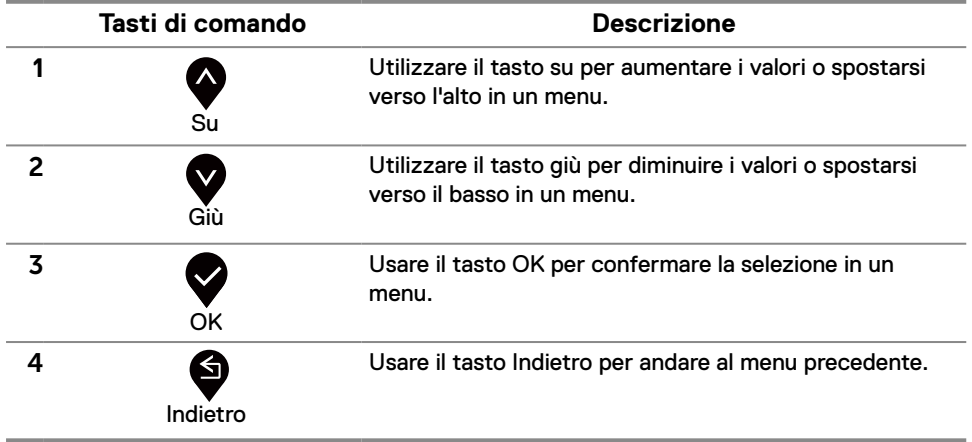

## <span id="page-28-0"></span>**Uso del menu OSD**

#### <span id="page-28-1"></span>**Accesso al menu OSD**

**ZA NOTA: Tutte le modifiche apportate vengono salvate automaticamente se si passa ad un altro menu, se si esce dal menu OSD oppure se si attende che il menu OSD si chiuda.**

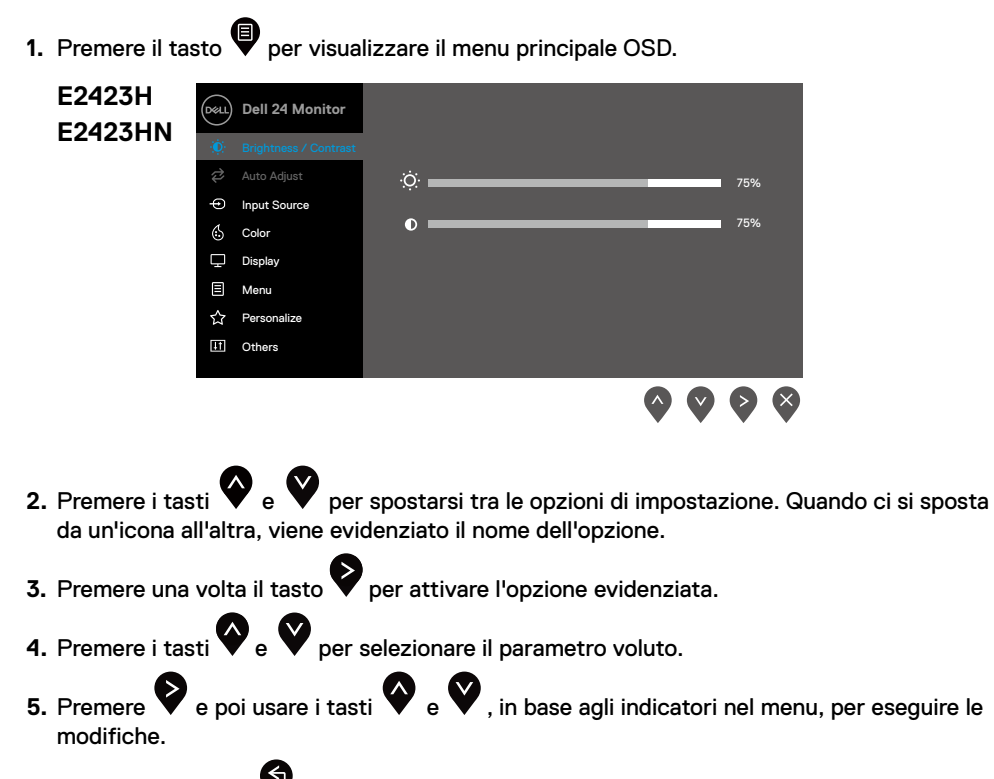

**6.** Selezionare il tasto **per tornare al menu precedente.** 

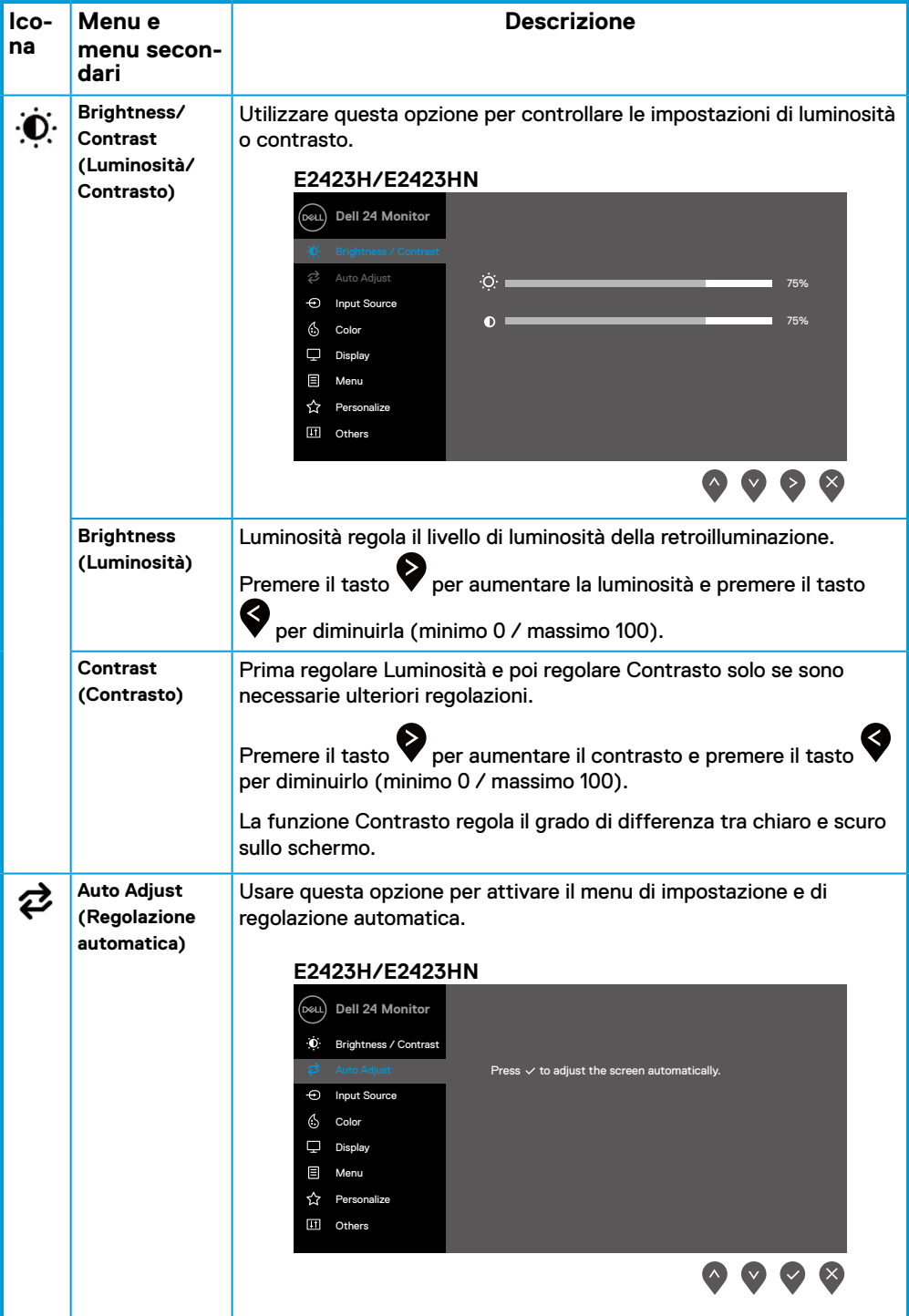

<span id="page-30-0"></span>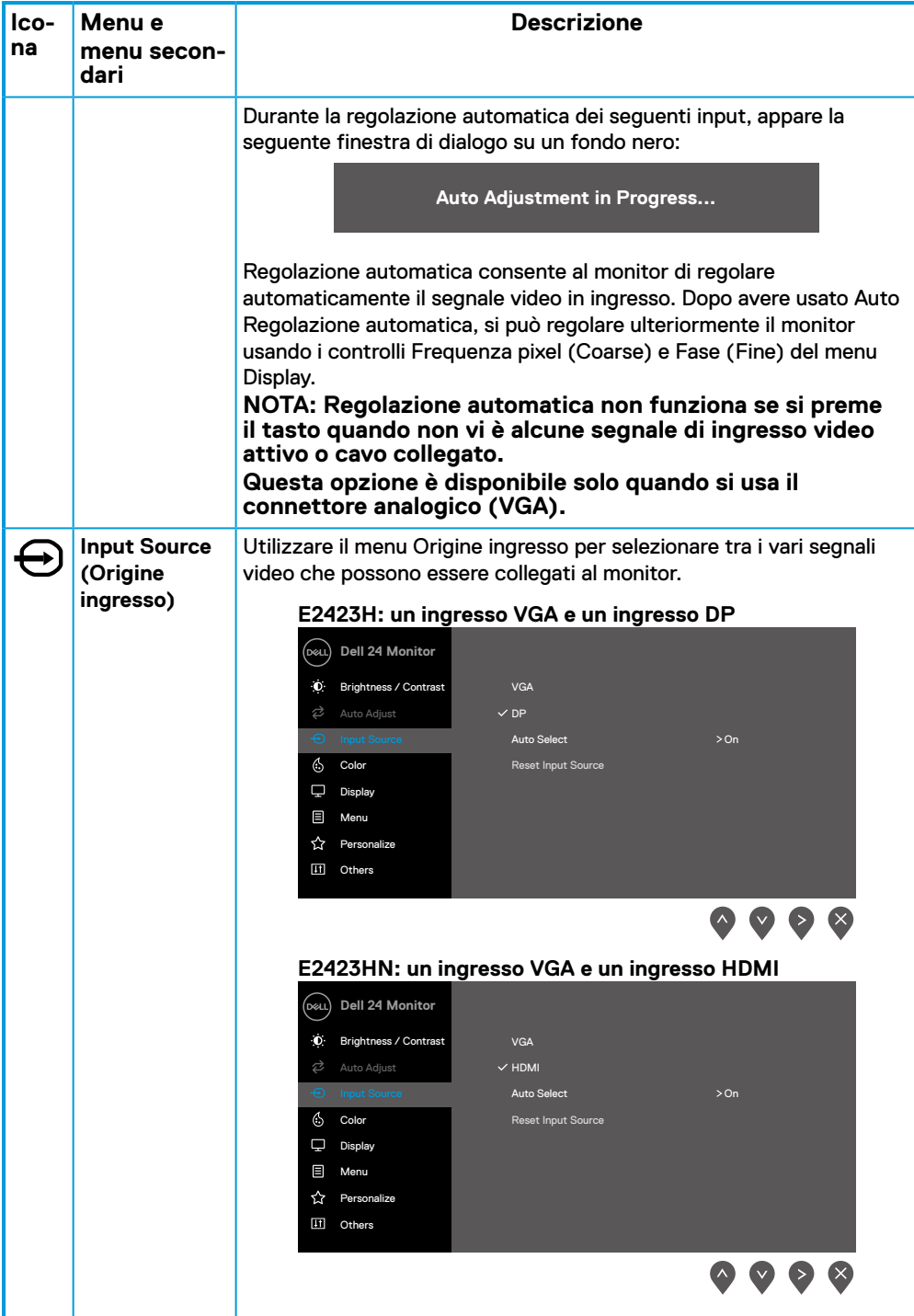

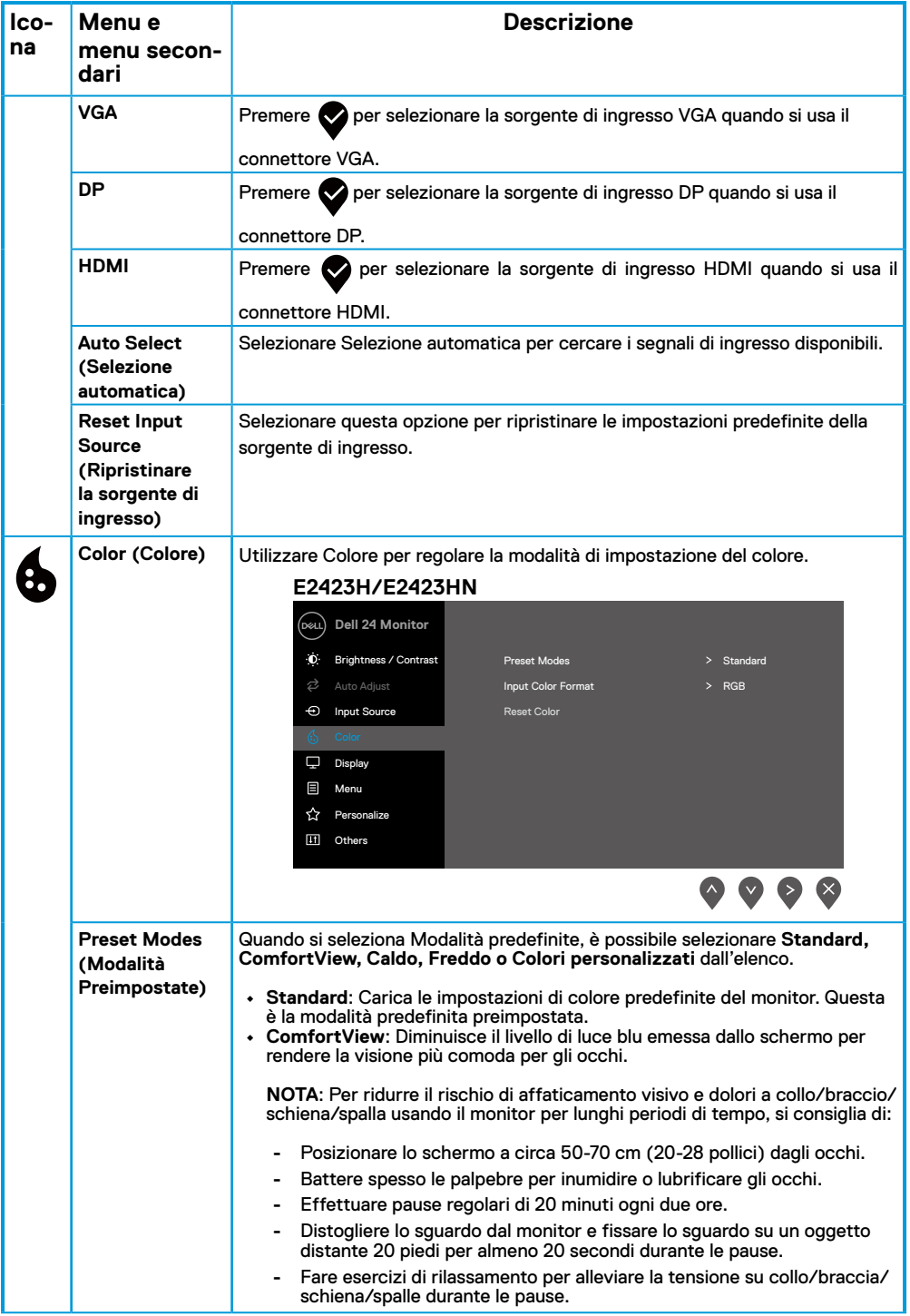

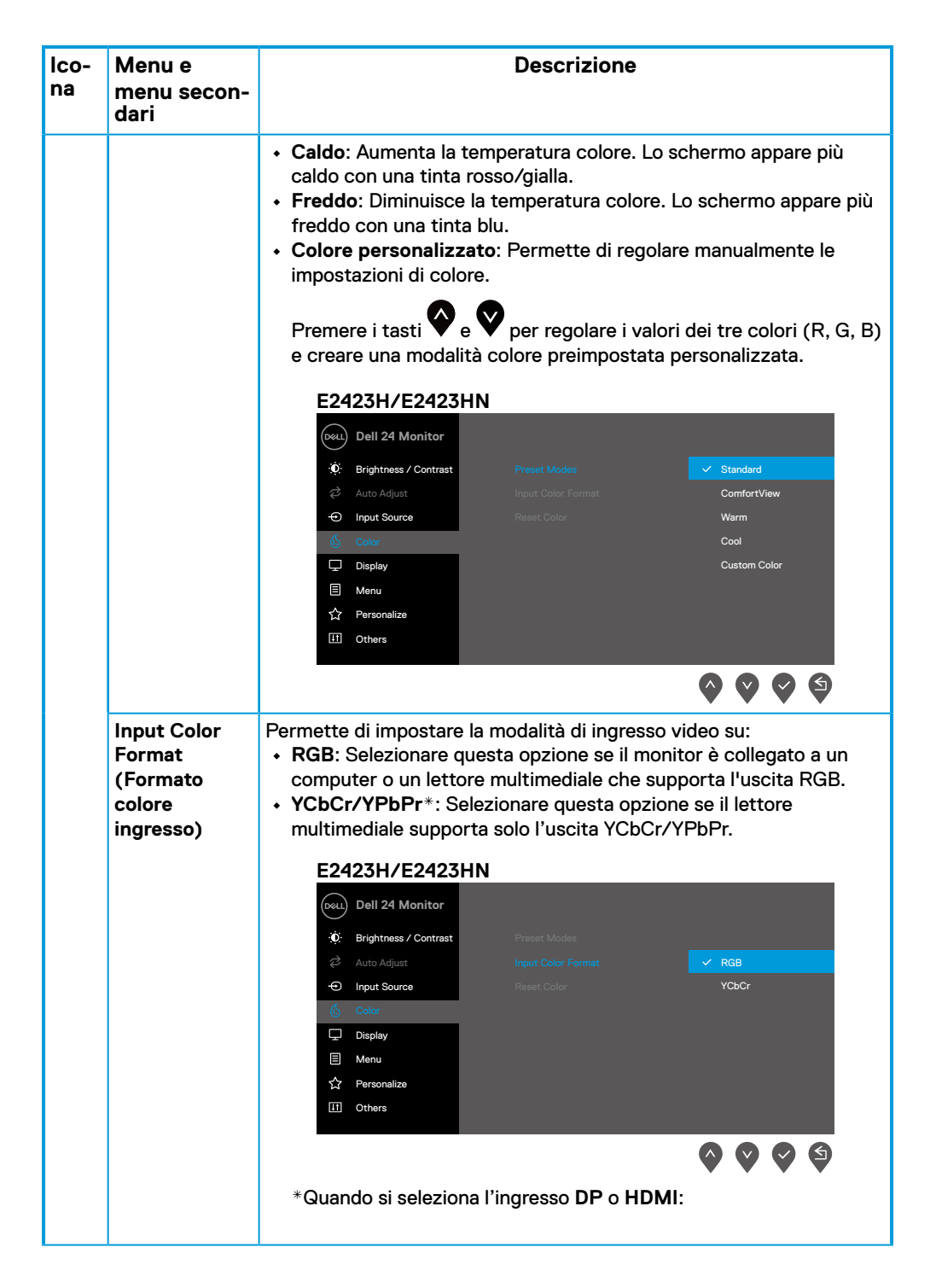

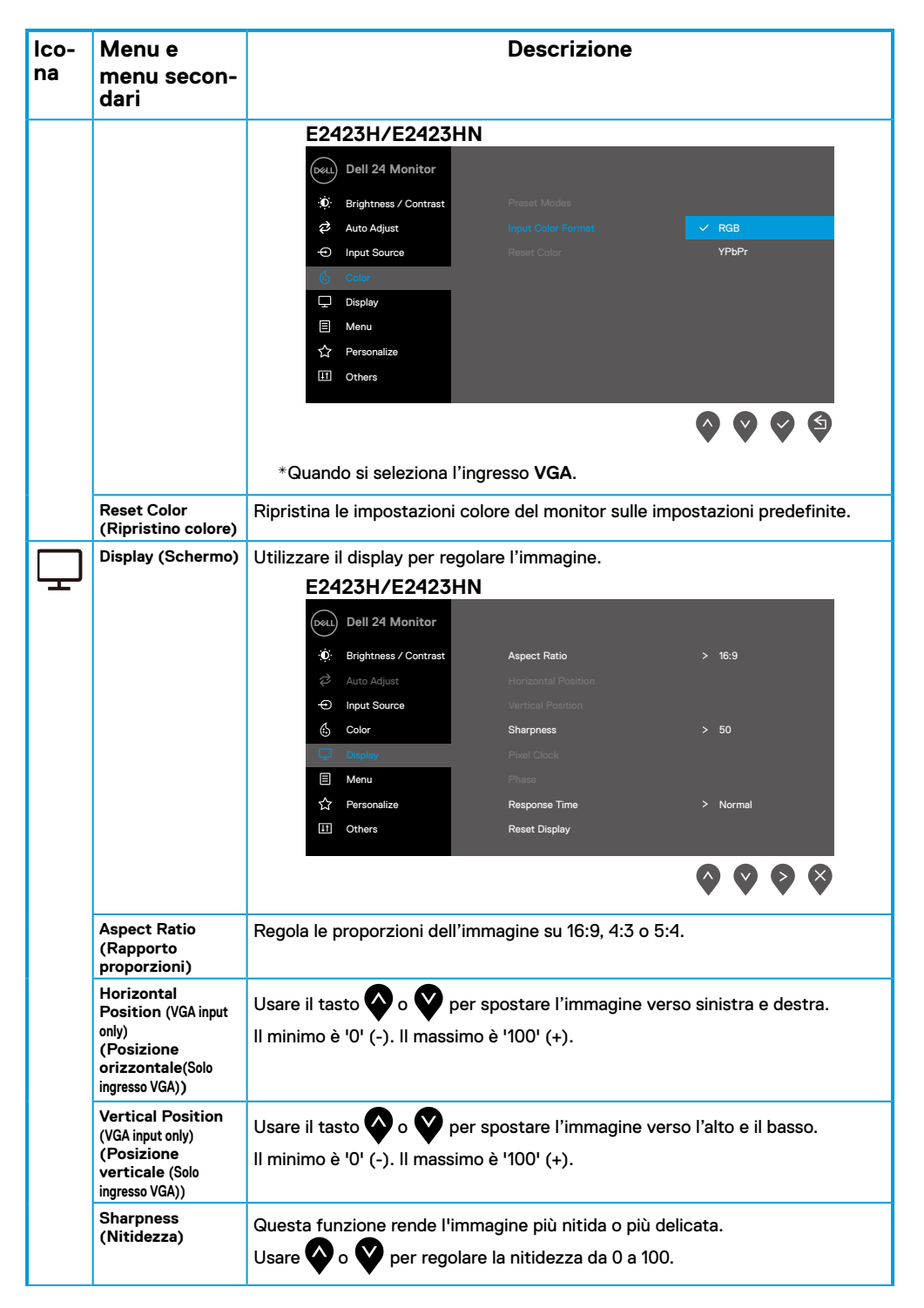

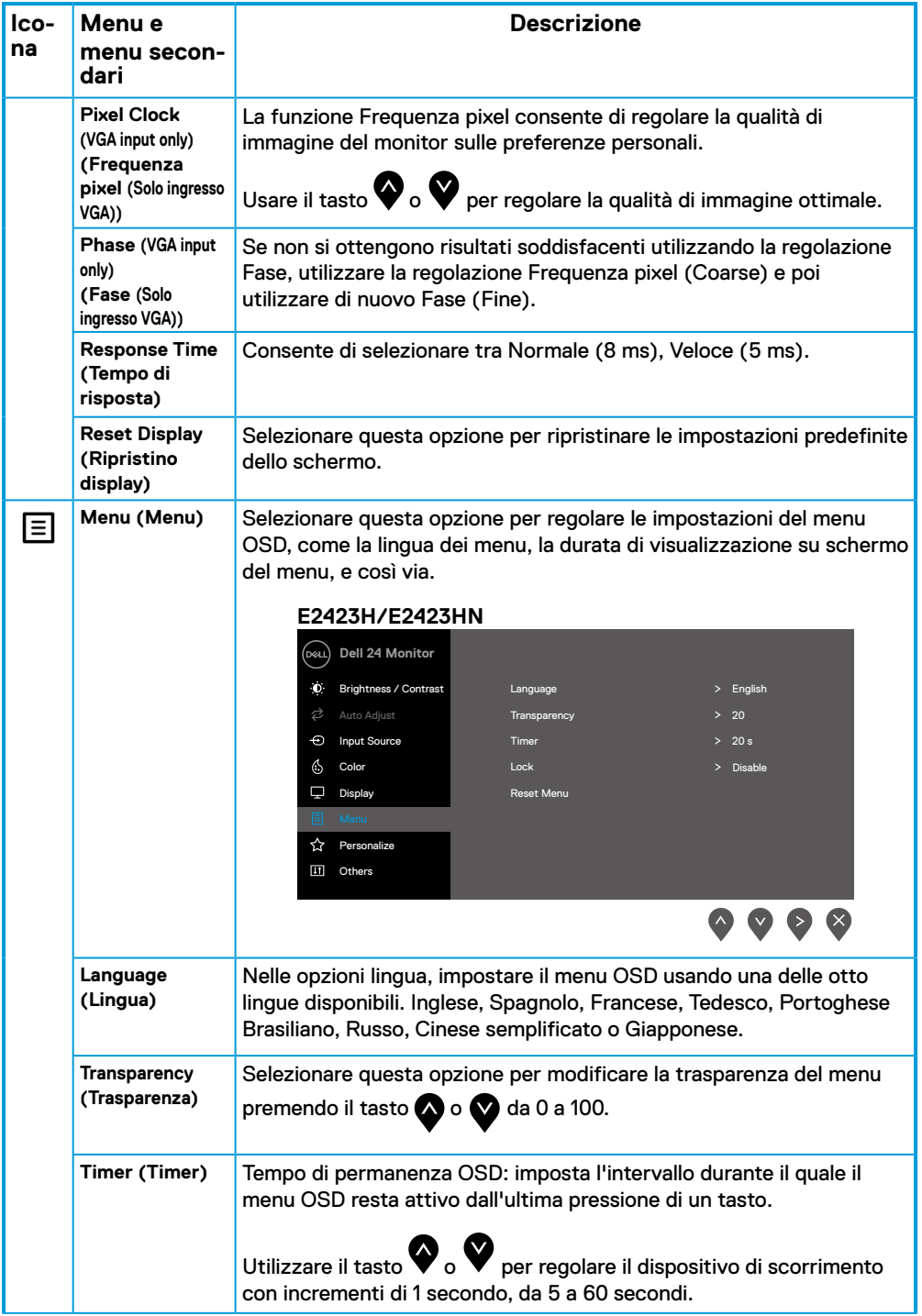

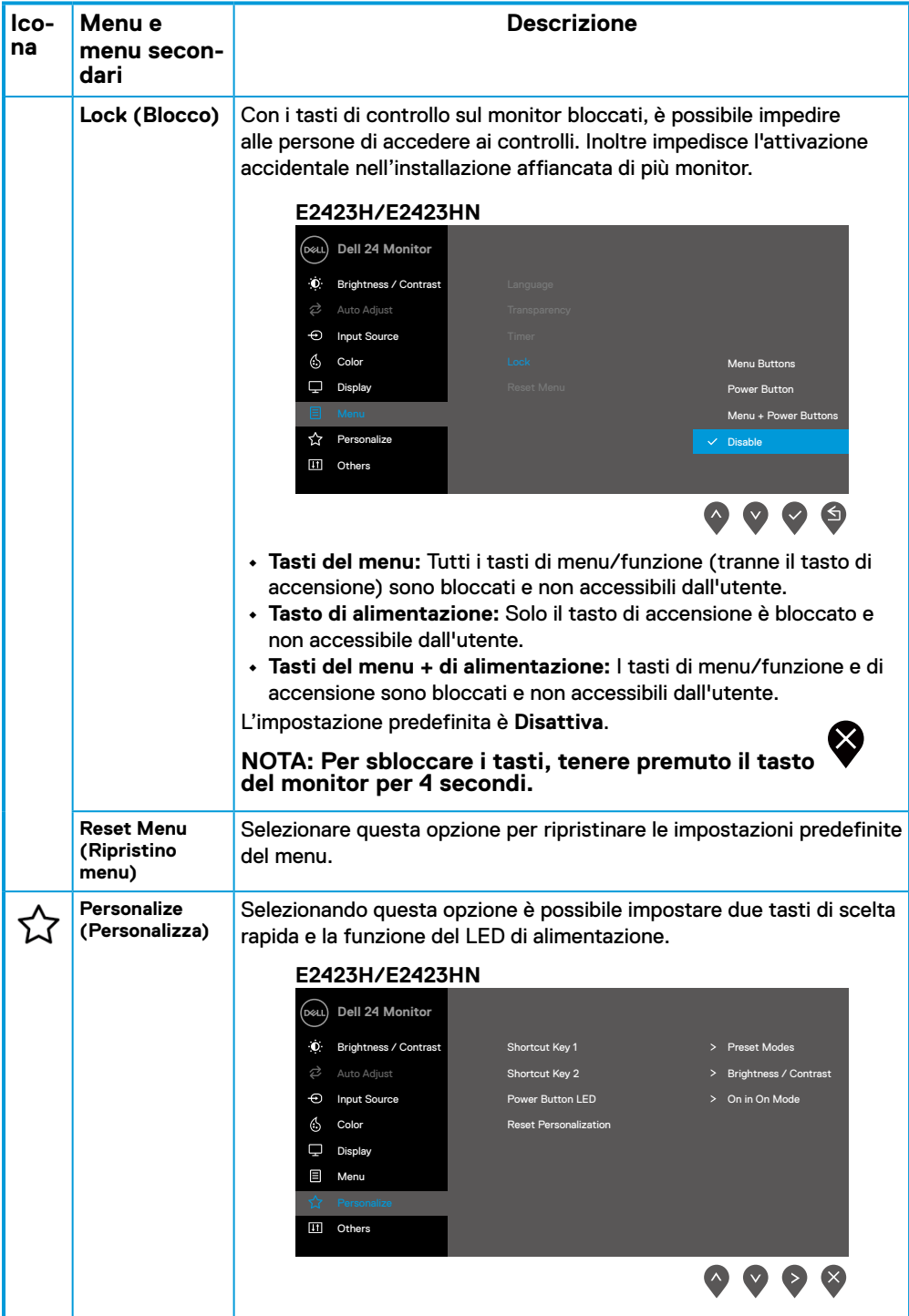

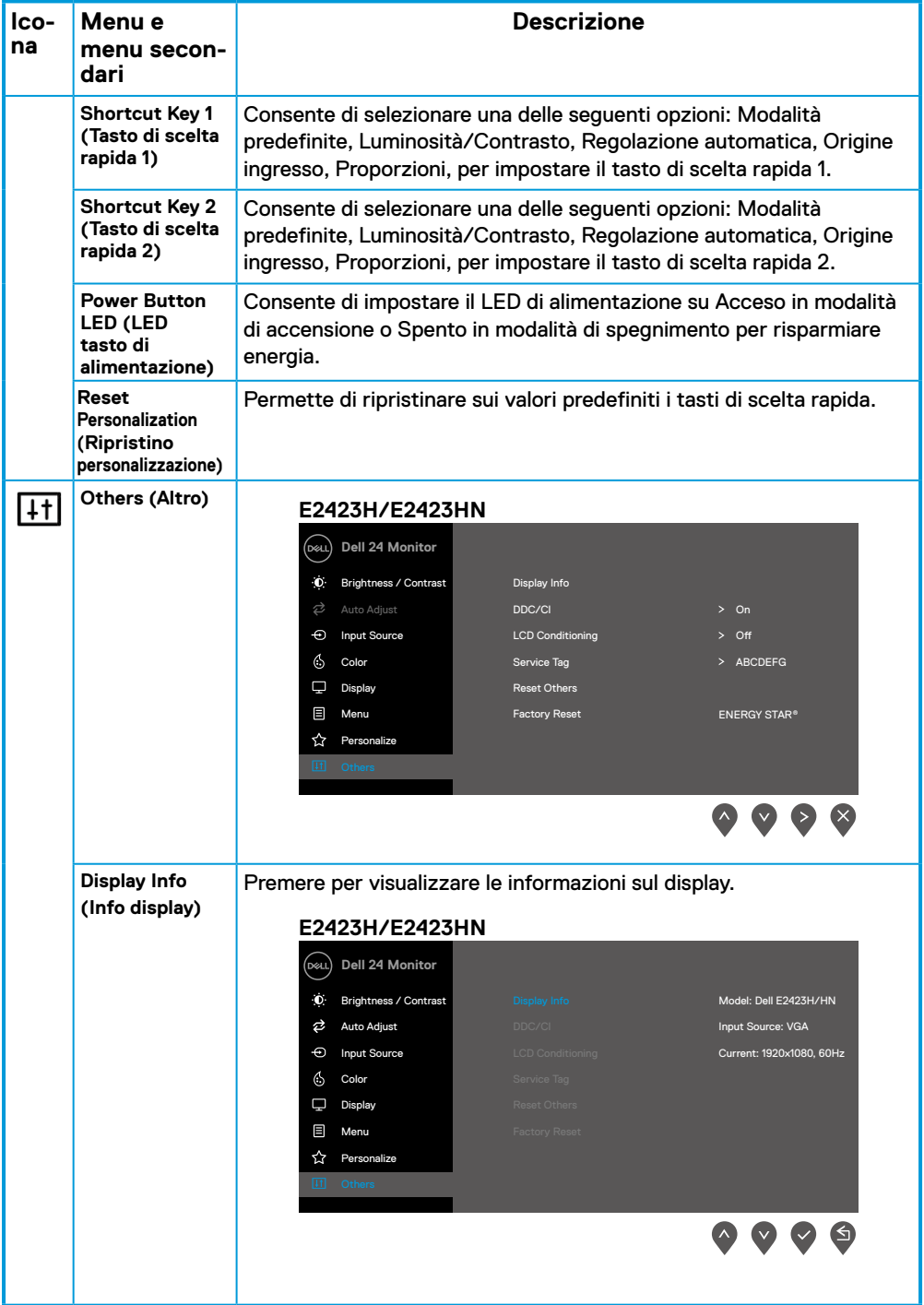

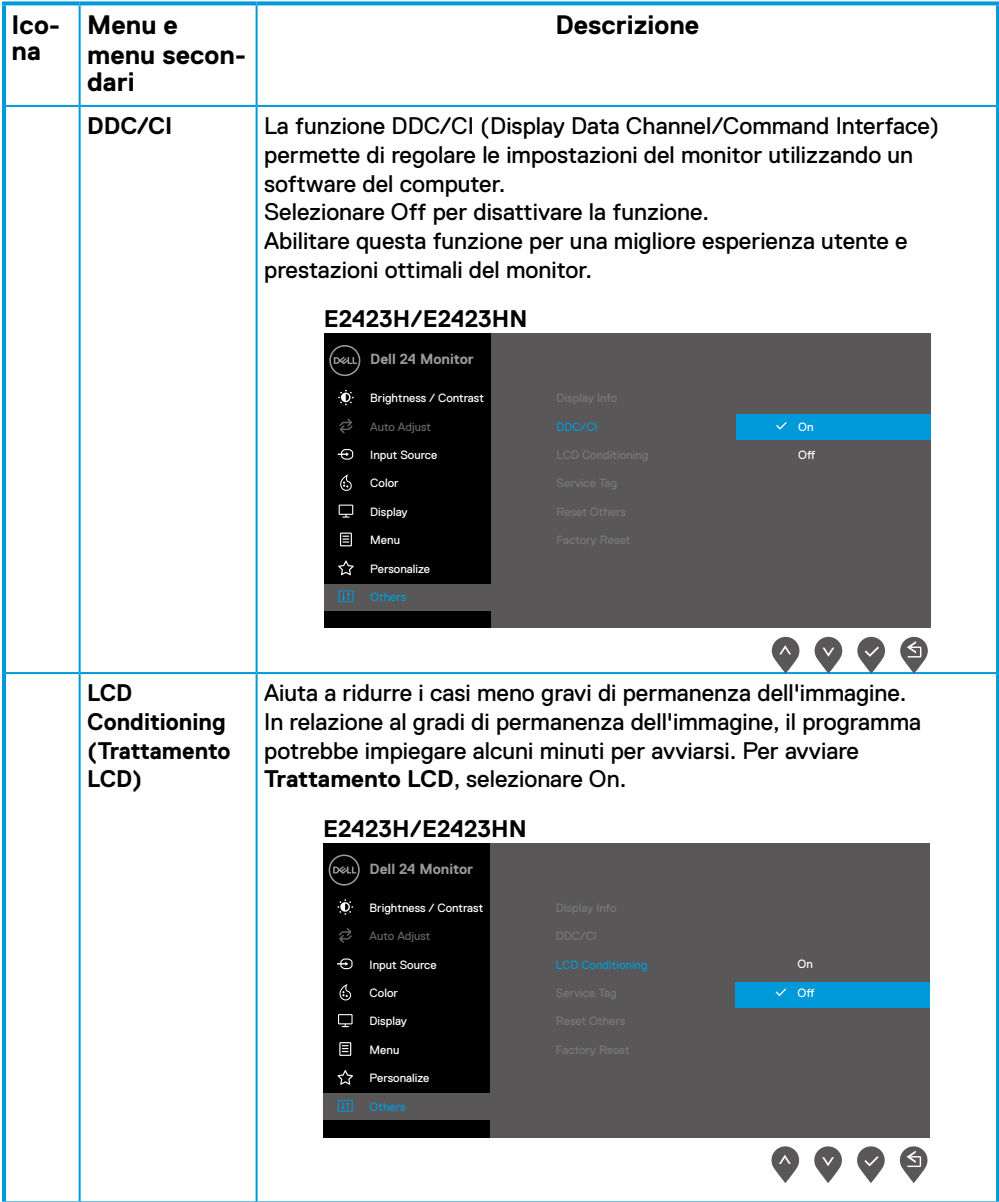

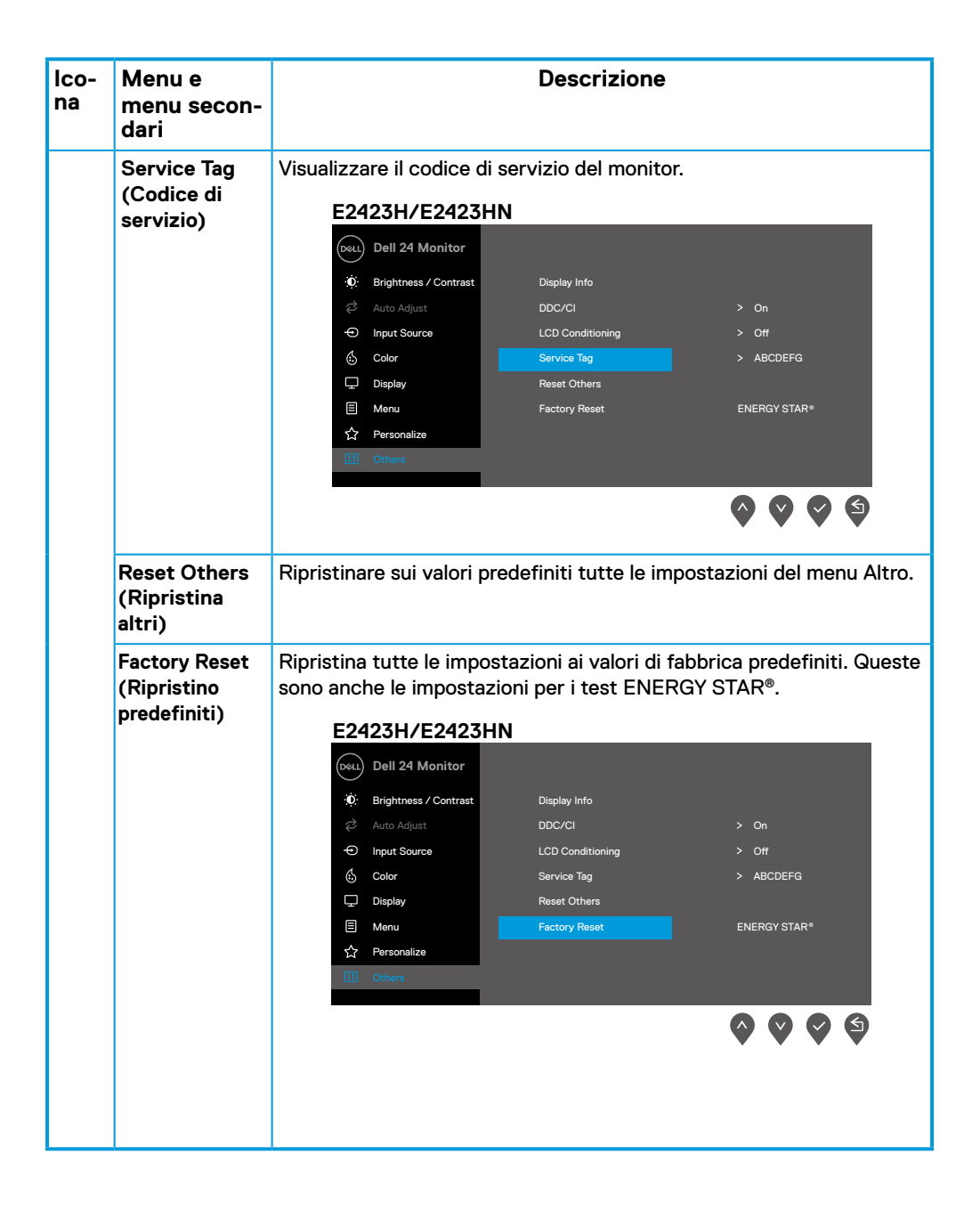

## **Messaggi di avviso OSD**

Il messaggio di avviso di alimentazione di seguito si applica alle funzioni di Luminosità per la prima volta quando l'utente regola il livello di luminosità oltre il livello predefinito.

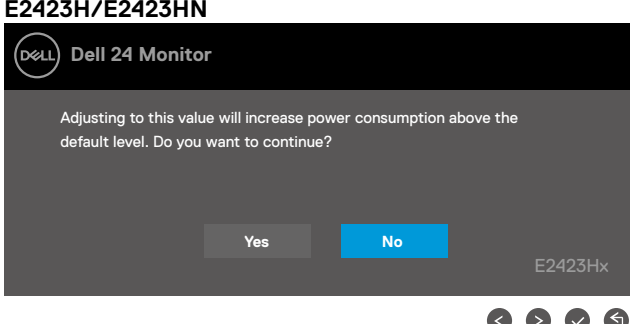

 $\bullet$ 

Il messaggio che segue appare prima che la funzione Blocco sia attivata.

#### **E2423H/E2423HN**

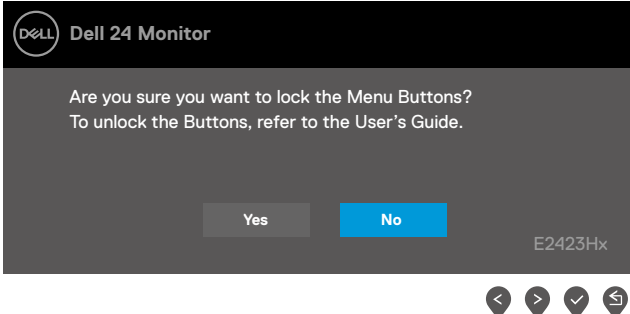

#### **NOTA: Il messaggio potrebbe essere leggermente diverso in base alle impostazioni selezionate.**

Il messaggio che segue appare prima che la funzione DDC/CI sia disabilitata. **E2423H/E2423HN**

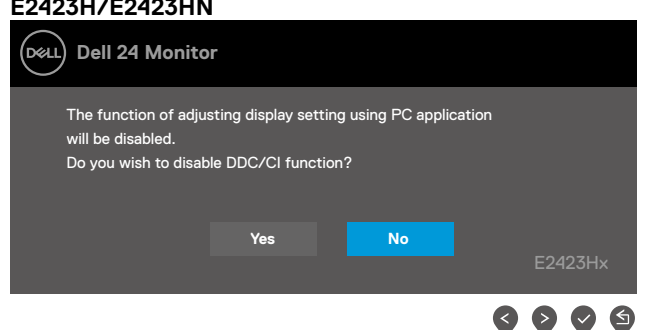

Quando il monitor accede a Modalità Standby, appare il messaggio che segue.

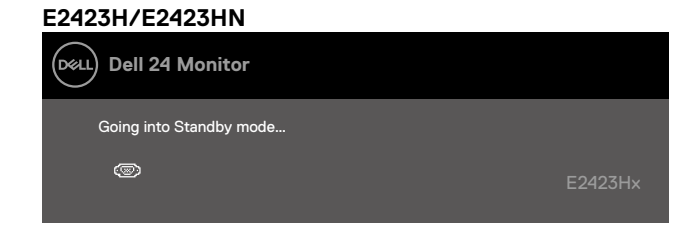

Se il cavo VGA, DP o HDMI non è collegato, viene visualizzata una finestra di dialogo mobile. Se lasciato in questo stato, il monitor accederà a Modalità Standby dopo 4 minuti.

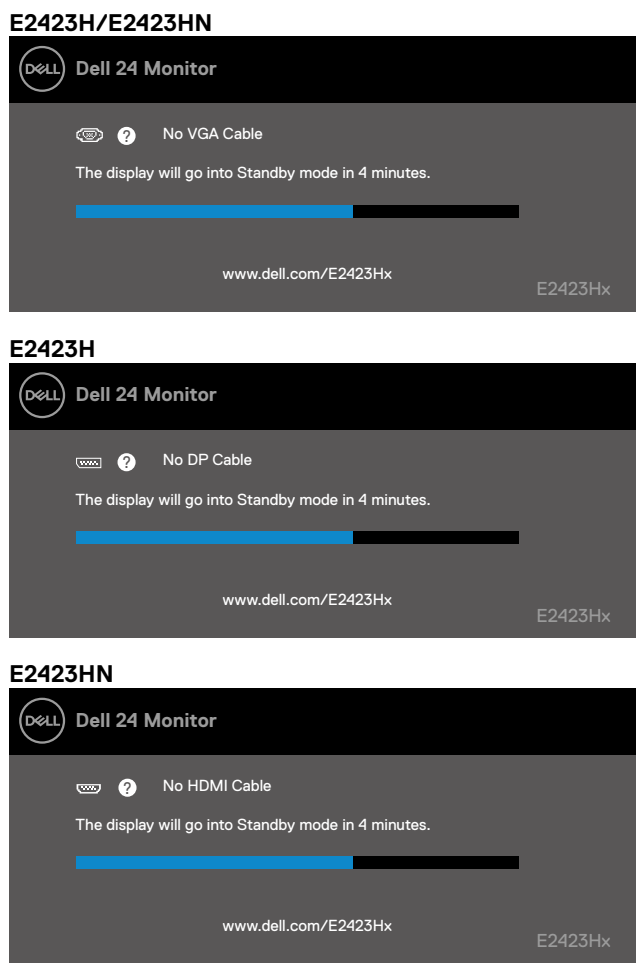

Fare riferimento alla sezione **[Risoluzione dei problemi](#page-44-1)** per altre informazioni.

## <span id="page-41-0"></span>**Impostazione della risoluzione dello schermo sul monitor**

#### **E2423H/E2423HN**

#### **Impostazione della risoluzione dello schermo su 1920 x 1080**

Per ottenere le massime prestazioni, impostare la risoluzione dello schermo su 1920 x 1080 pixel attenendosi alle istruzioni che seguono:

#### **In Windows 7:**

- **1.** Fare clic con il tasto destro del mouse sul desktop e fare clic su **Risoluzione schermo**.
- **2.** Fare clic sull'elenco a discesa **Risoluzione schermo** e selezionare 1920 x 1080.
- **3.** Fare clic su **OK**.

#### **In Windows 8 o Windows 8.1:**

- **1.** Selezionare il riquadro Desktop per passare al desktop classico.
- **2.** Fare clic con il tasto destro del mouse sul desktop e fare clic su **Risoluzione schermo**.
- **3.** Fare clic sull'elenco a discesa **Risoluzione schermo** e selezionare 1920 x 1080.
- **4.** Fare clic su **OK**.

#### **In Windows 10 o Windows 11:**

- **1.** Fare clic con il tasto destro del mouse sul desktop e fare clic su **Impostazioni schermo**.
- **2.** Fare clic su **Impostazioni schermo avanzate**.
- **3.** Fare clic sull'elenco a discesa **Risoluzione** e selezionare 1920 x 1080.
- **4.** Fare clic su **Applica**.

Se l'opzione della risoluzione raccomandata non è presente, potrebbe essere necessario eseguire l'aggiornamento dei driver della scheda video. Utilizzare uno dei seguenti metodi per aggiornare il driver della scheda grafica:

#### **Computer Dell**

- **1.** Andare all'indirizzo <https://www.dell.com/support>, inserire l'identificativo e scaricare il driver più aggiornato per la scheda video.
- **2.** Dopo avere installato i driver per la scheda video, provare ad impostare di nuovo la risoluzione su 1920 x 1080.

#### **MOTA: Se non si riesce ad impostare la risoluzione su 1920 x 1080, mettersi in contatto con Dell per informazioni su una scheda video che supporti queste risoluzioni.**

## **Computer non Dell**

#### **In Windows 7:**

- **1.** Fare clic con il tasto destro del mouse sul desktop e fare clic su **Personalizzazione**.
- **2.** Fare clic su **Modifica impostazioni schermo.**
- **3.** Fare clic su **Impostazioni avanzate.**
- **4.** Identificare il fornitore del controller video dalla descrizione nella parte superiore della finestra, ad esempio, NVIDIA, AMD, Intel, ecc.
- **5.** Fare riferimento al sito del fornitore della scheda video per il driver aggiornato. Ad esempio, <https://www.AMD.com> o <https://www.NVIDIA.com>.
- **6.** Dopo avere installato i driver per la scheda video, provare ad impostare di nuovo la risoluzione su 1920 x 1080.

#### **In Windows 8 o Windows 8.1:**

- **1.** Selezionare il riquadro Desktop per passare al desktop classico.
- **2.** Fare clic con il tasto destro del mouse sul desktop e fare clic su **Personalizzazione**.
- **3.** Fare clic su **Modifica impostazioni schermo.**
- **4.** Fare clic su **Impostazioni avanzate.**
- **5.** Identificare il fornitore del controller video dalla descrizione nella parte superiore della finestra, ad esempio, NVIDIA, AMD, Intel, ecc.
- **6.** Fare riferimento al sito del fornitore della scheda video per il driver aggiornato. Ad esempio, <https://www.AMD.com> o <https://www.NVIDIA.com>.
- **7.** Dopo avere installato i driver per la scheda video, provare ad impostare di nuovo la risoluzione su 1920 x 1080.

#### **In Windows 10 o Windows 11:**

- **1.** Fare clic con il tasto destro del mouse sul desktop e fare clic su **Impostazioni schermo** .
- **2.** Fare clic su **Impostazioni schermo avanzate**.
- **3.** Fare clic su **Visualizza proprietà scheda**.
- **4.** Identificare il fornitore del controller video dalla descrizione nella parte superiore della finestra, ad esempio, NVIDIA, AMD, Intel, ecc.
- **5.** Fare riferimento al sito del fornitore della scheda video per il driver aggiornato. Ad esempio, <https://www.AMD.com> o <https://www.NVIDIA.com>.
- **6.** Dopo avere installato i driver per la scheda video, provare ad impostare di nuovo la risoluzione su 1920 x 1080.

**ZA NOTA: Se non si riesce ad impostare la risoluzione raccomandata, mettersi in contatto col produttore della scheda video, oppure considerare l'acquisto di una scheda video che supporti la risoluzione video.**

## <span id="page-43-0"></span>**Uso dell'inclinazione**

È possibile inclinare il monitor per ottenere l'angolo di visione più confortevole.

 **NOTA: Il supporto non è fissato quando il monitor è inviato dalla fabbrica.**

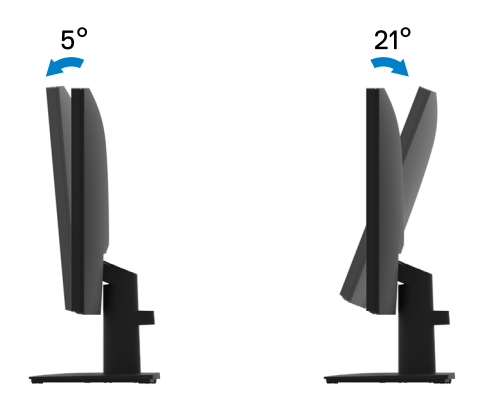

<span id="page-44-1"></span><span id="page-44-0"></span> **AVVERTENZA: Prima di iniziare una delle procedure di questa sezione, osservare [Istruzioni per la sicurezza.](#page-49-2)**

#### **Diagnostica**

Il monitor offre una funzione di diagnostica che consente di verificare se il monitor funziona correttamente. Se il collegamento tra monitor e computer è stato eseguito correttamente, ma lo schermo è scuro, eseguire la procedura di diagnostica attenendosi alle seguenti procedure:

- **1.** Spegnere computer e monitor.
- **2.** Scollegare tutti i cavi video dal monitor. In tal modo, il computer non viene coinvolto.
- **3.** Accendere il monitor.

Se il monitor funziona correttamente, rileva l'assenza di segnale e appare uno dei seguenti messaggi. In modalità di diagnostica, il LED di alimentazione rimane di colore bianco.

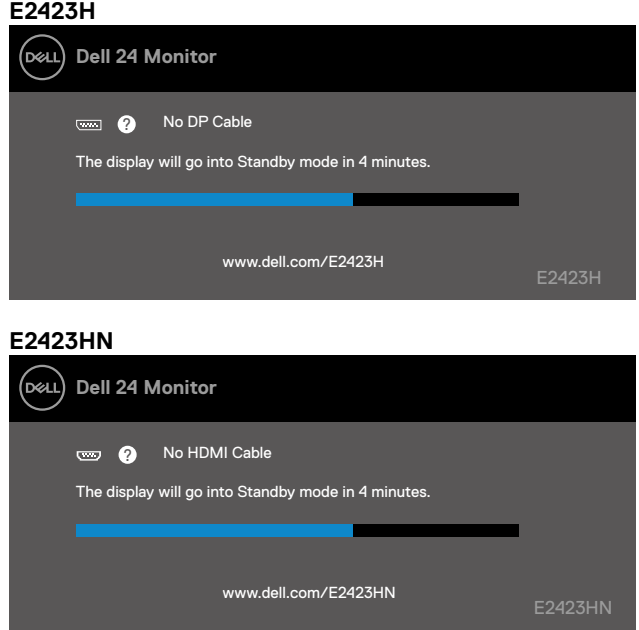

 **NOTA: Questo messaggio appare anche durante le normali operazioni quando il cavo video è scollegato oppure danneggiato.**

**4.** Spegnere il monitor e collegare di nuovo il cavo video; accendere di nuovo computer e monitor.

Se il monitor rimane vuoto dopo avere ricollegato i cavi, controllare il controller video ed il computer.

## <span id="page-45-1"></span><span id="page-45-0"></span>**Diagnostica integrata**

Il monitor ha uno strumento integrato di diagnostica che aiuta a determinare se l'anomalia dello schermo che si sta verificando è un problema inerente al monitor, oppure al computer e alla scheda video.

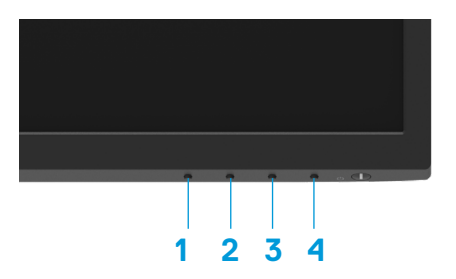

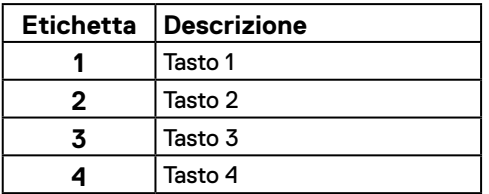

#### **Per eseguire la diagnostica integrata:**

- **1.** Verificare che lo schermo sia pulito (niente polvere sulla superficie dello schermo).
- **2.** Tenere premuto il **tasto 4** per circa 4 seconde e attendere che appaia un menu a comparsa.
- **3.** Utilizzare il **tasto 1** or **2** per selezionare  $\bigoplus_{x}$  e premere  $\bigotimes$  per confermare.

Un modello di prova grigio appare all'inizio del programma diagnostico.

- **4.** Ricercare con attenzione le anomalie sullo schermo.
- **5.** Premere il **tasto 1** per cambiare i modelli di prova.
- **6.** Ripetere i passaggi 4 e 5 per esaminare lo schermo nelle schermate rosso, verde, blu, nero, bianco e testo.
- **7.** Nella schermata di prova del colore bianco, verificare l'uniformità del colore bianco e se il colore bianco appare verdastro/rossastro, ecc.
- **8.** Premere il **tasto 1** per terminare il programma diagnostico.

## <span id="page-46-0"></span>**Problemi comuni**

La tabella che segue fornisce informazioni generali sui problemi comuni del monitor che si potrebbero riscontrare e loro relative soluzioni:

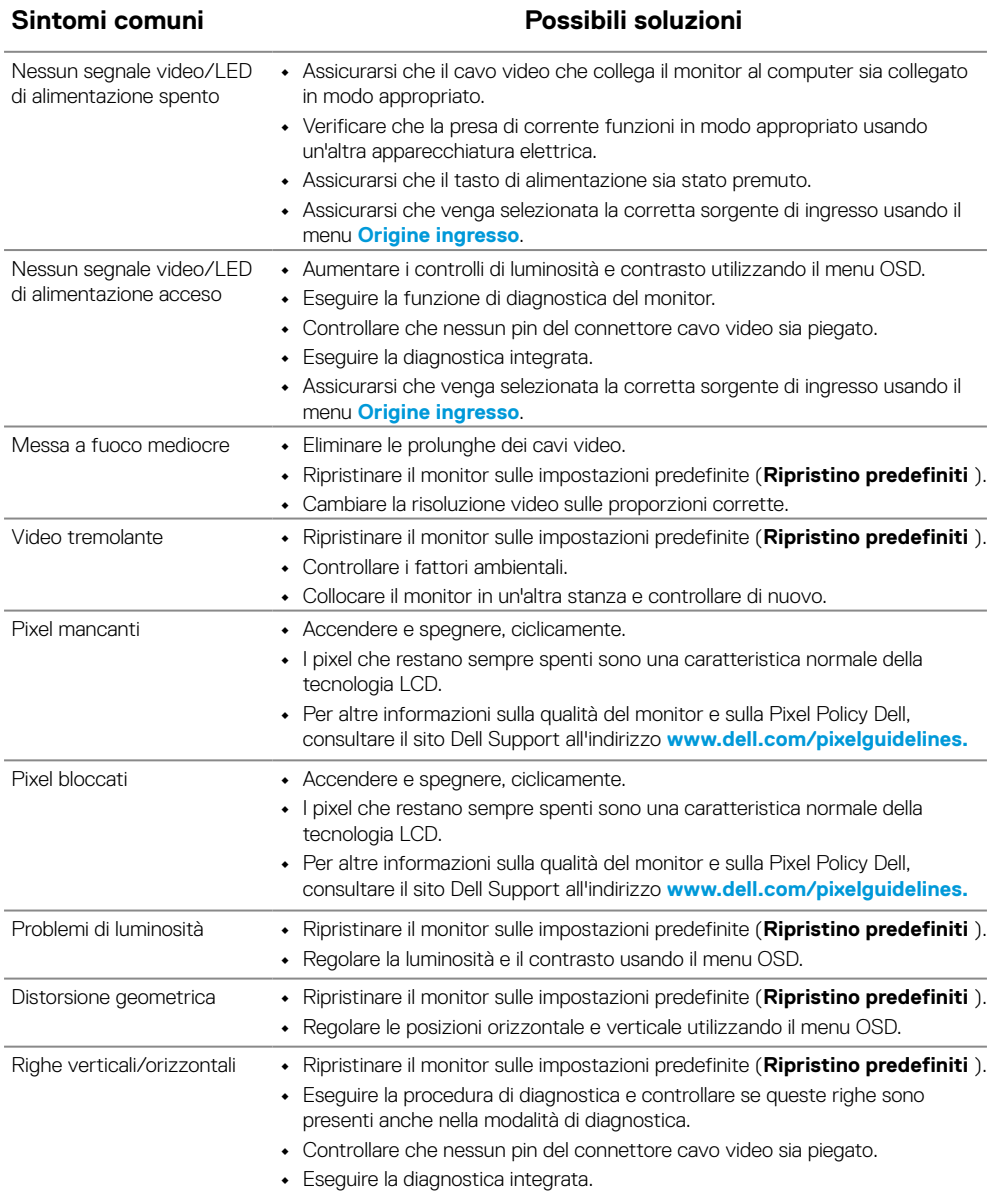

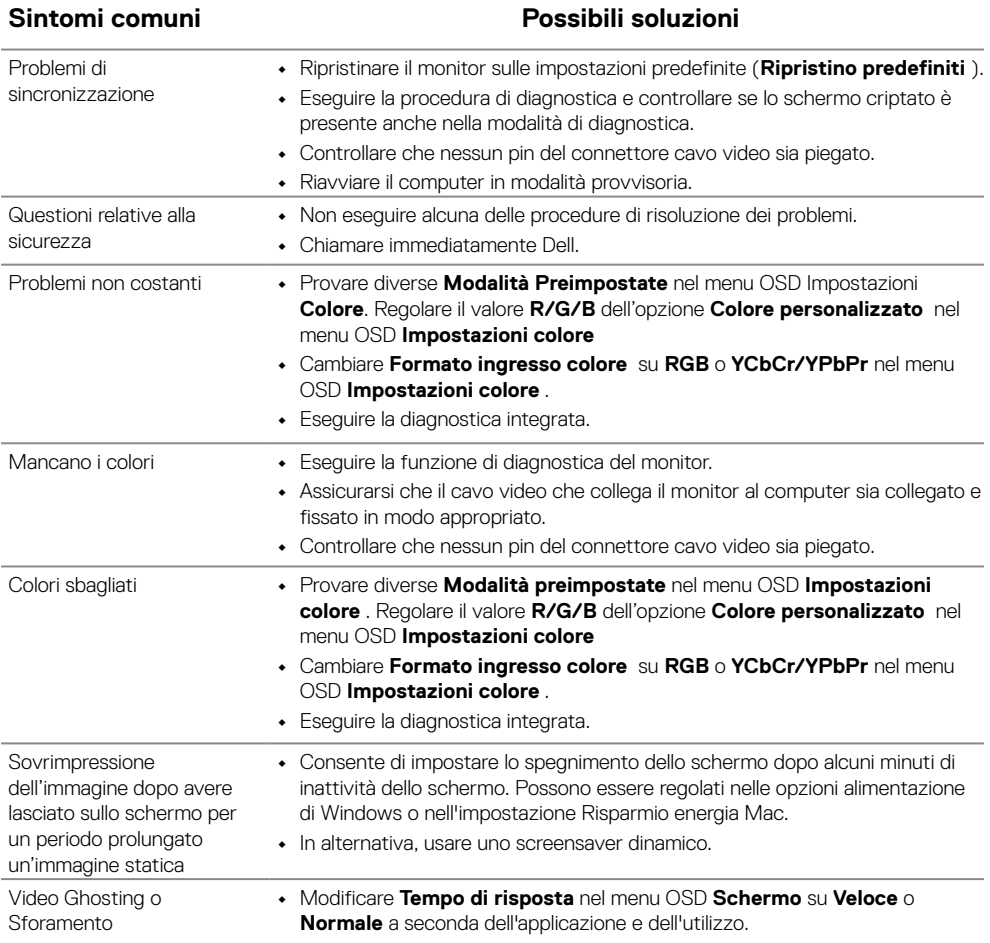

## <span id="page-48-0"></span>**Problemi specifici del prodotto**

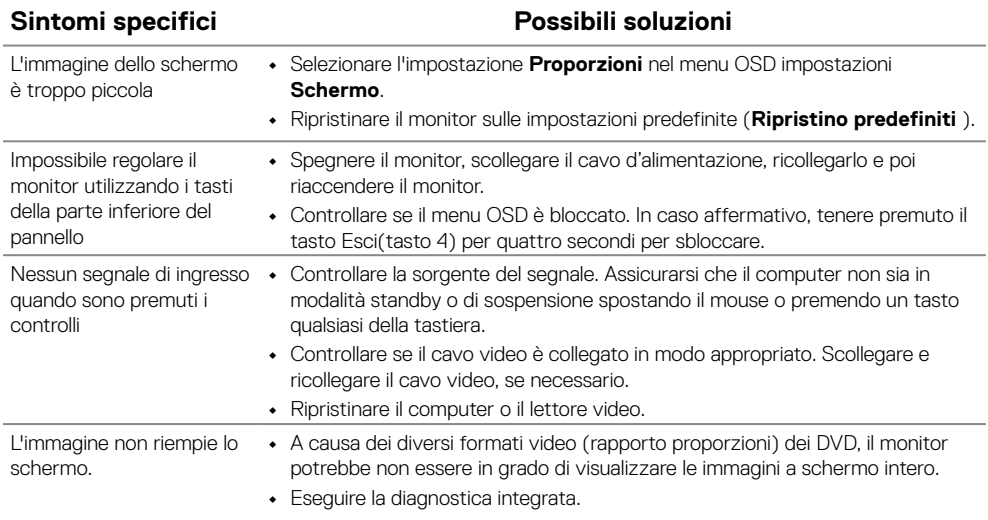

## <span id="page-49-2"></span><span id="page-49-0"></span>**Istruzioni per la sicurezza**

**AVVERTENZA: L'utilizzo dei controlli, delle regolazioni o delle procedure in modo diverso da quello specificato in questo documento può esporre a scosse elettriche, pericoli elettrici e/o pericoli meccanici.**

**Fare riferimento alla Guida informativa sul prodotto per informazioni sulle istruzioni per la sicurezza.**

## **Dichiarazione FCC (solo Stati Uniti) ed altre informazioni sulle normative**

Per la dichiarazione FCC ed altre informazioni sulle normative, fare riferimento al sito sulla conformità alle normative all'indirizzo [https://www.dell.com/regulatory\\_](https://www.dell.com/regulatory_compliance) [compliance.](https://www.dell.com/regulatory_compliance)

#### **Installare il monitor accanto a una presa di corrente facilmente raggiungibile. Scollegare il monitor afferrando saldamente la spina ed estraendola dalla presa. Non scollegare mai il monitor tirando il cavo.**

### <span id="page-49-1"></span>**Contattare Dell**

Per i clienti degli Stati Uniti: chiamare il numero 800-WWW-DELL (800-999-3355).

#### **NOTA: Se non si ha una connessione ad Internet attiva, le informazioni di contatti si possono trovare sulla fattura d'acquisto, sulla bolla d'accompagnamento del prodotto oppure nel catalogo dei prodotti Dell.**

#### **Dell fornisce diversi tipi di supporto e di servizi in linea e telefonici. La disponibilità varia in base al Paese e al prodotto e alcuni servizi potrebbero non essere disponibili nella propria zona.**

Per ottenere il supporto online del monitor, visitare il sito [https://www.dell.com/support/monitors.](https://www.dell.com/support/monitors) Per contattare Dell per la vendita, l'assistenza tecnica o il servizio al cliente:

- **1.** Visitare il sito [https://www.dell.com/support.](https://www.dell.com/support)
- **2.** Verificare il proprio Paese o la zona nel menu a discesa Scelta del Paese/Zona in basso nella pagina.
- **3.** Fare clic su Contattateci sulla sinistra della pagina.
- **4.** Selezionare il collegamento al servizio o al supporto appropriato in base alle proprie necessità.
- **5.** Scegliere il metodo più comodo con cui mettersi in contatto con Dell.

## **Database dei prodotti dell'UE per l'etichetta energetica e la scheda informativa del prodotto**

E2423H: <https://eprel.ec.europa.eu/qr/1144616> E2423HN:<https://eprel.ec.europa.eu/qr/1144802>